# DocUReader 2 PRO

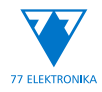

Urinkemianalysator Brugervejledning (kort udgave)

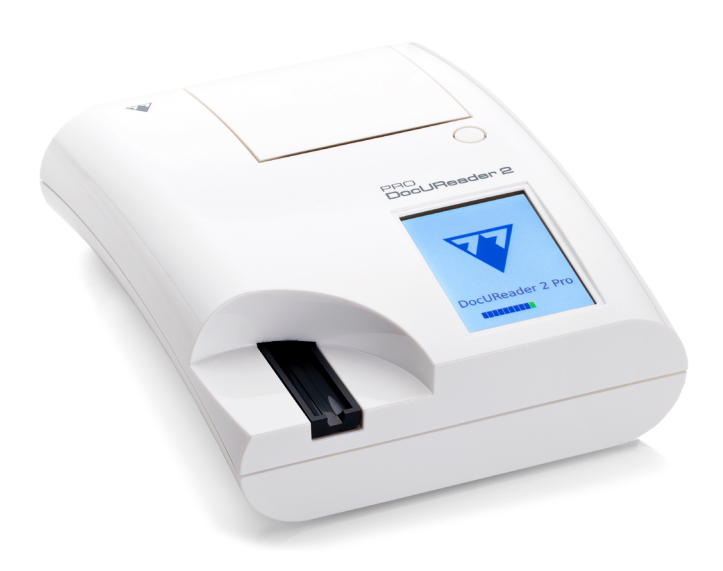

## **77 Elektronika Kft.**

H-1116 Budapest, Fehérvári út 98., Ungarn sales@e77.hu www.e77.hu

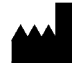

**77 Elektronika Kft.**

H-1116 Budapest, Fehérvári út 98., Ungarn sales@e77.hu

www.e77.hu

Oplysningerne i denne vejledning var korrekte på det tidspunkt, hvor den blev trykt. 77 Elektronika Kft. forbedrer dog sine produkter løbende og forbeholder sig ret til at ændre specifikationer, udstyr og vedligeholdelsesprocedurer til enhver tid uden varsel.

Virksomheder, navne og data, der anvendes i eksemplerne, er fiktive, medmindre andet er angivet. Ingen del af dette dokument må reproduceres eller overføres i nogen form eller på nogen måde, det være sig elektronisk, mekanisk eller på anden måde, til noget formål uden udtrykkelig, skriftlig tilladelse fra 77 Elektronika Kft. 77 Elektronika Kft. kan have patenter eller igangværende patentansøgninger, varemærker, ophavsrettigheder eller andre intellektuelle eller industrielle ejendomsrettigheder, der dækker dette dokument eller emnet i dette dokument. Udleveringen af dette dokument giver ikke en licens til disse ejendomsrettigheder, medmindre det udtrykkeligt er fastsat i en skriftlig licensaftale fra 77 Elektronika Kft.

Hvis dette instrument anvendes på en anden måde end angivet i denne manual, kan den beskyttelse, som udstyret giver, blive forringet.

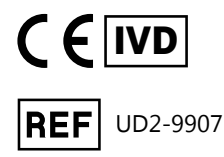

## **Indholdsfortegnelse**

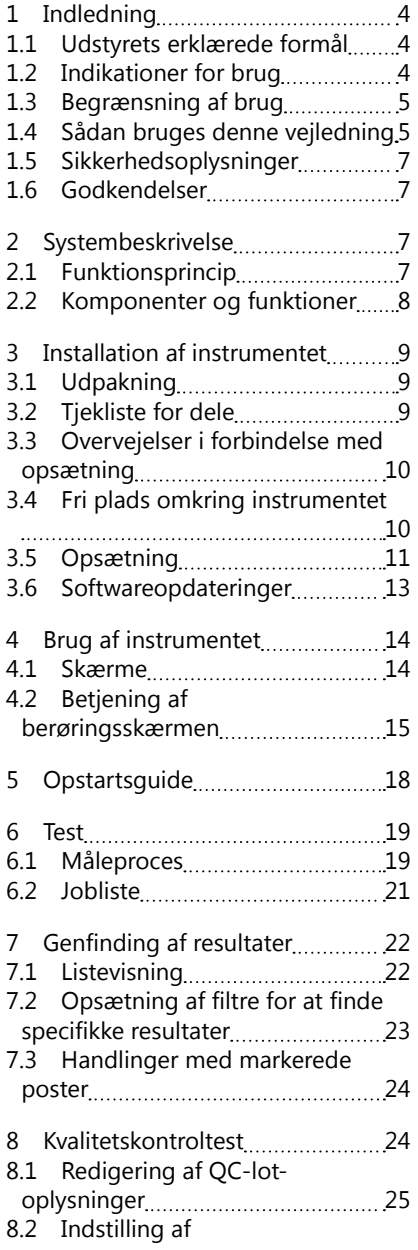

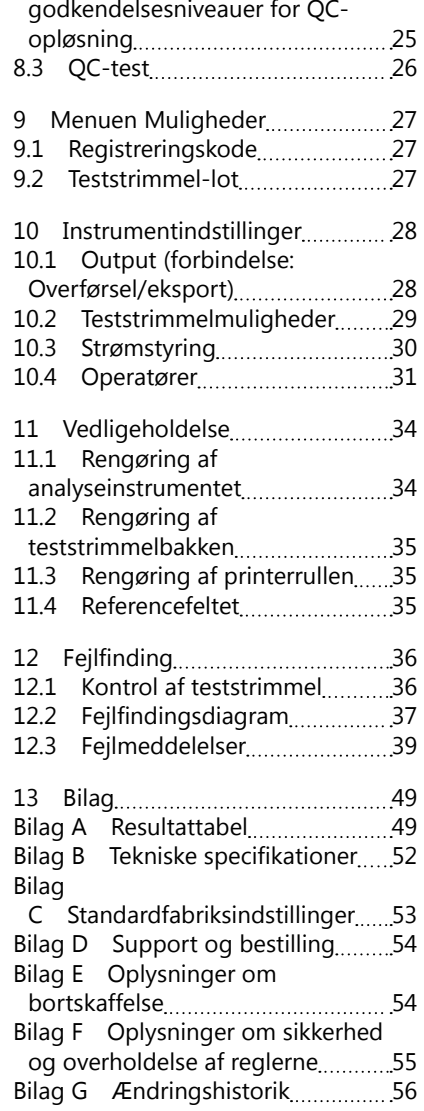

## <span id="page-3-0"></span>**1 Indledning**

## **1.1 Udstyrets erklærede formål**

DocUReader 2 PRO er et halvautomatisk analyseinstrument til urinprøvestrimler og tilvejebringer semi-kvantitative parameterkoncentrationsværdier i human urin. Analyseinstrument evaluerer dedikerede LabStrip-systemurinteststrimler til indledende screening.

Produktet er udviklet til professionel brug og kan anvendes i et patientnært miljø som medicinsk udstyr til in vitro-diagnostik.

## <span id="page-3-1"></span>**1.2 Indikationer for brug**

DocUReader 2 PRO analyseinstrument til urinteststrimler er et bench top IVD, der er udviklet til brug udelukkende sammen med urinprøvestrimler LabStrip U11 PLUS og LabStrip U mALB/CREA fremstillet af 77 Elektronika Kft.

#### **LabStrip U11 PLUS multiparameter urinteststrimler**

Systemet viser urinprøvernes pH-værdi og specifikke vægtfylde (SG) og udfører den semi-kvantitative måling af relevante egenskaber for følgende urinanalyser:

Bilirubin (Bil), urobilinogen (Ubg), ketoner (Ket), ascorbinsyre (Asc), glukose (Glu), protein (Pro), blod (Bld / Ery), nitrit (Nit), leukocytter (Leu).

Systemet er en screeningstest til tidlig påvisning af følgende tilstande:

- Leversygdom
- Galde- og leverobstruktioner
- Forstyrrelser i kulhydratstofskiftet, herunder diabetes mellitus
- Hæmolytisk sygdom
- Urologiske og nefrologiske sygdomme i forbindelse med hæmaturi eller hæmoglobinuri
- Sygdomme i nyrerne og urinvejene
- Patologiske forskydninger i pH-værdien.

## **LabStrip U mALB/CREA**

Systemet udfører den semi-kvantitative måling af relevante egenskaber af følgende urinanalyser:

Albumin (mALB), kreatinin (CREA)

Systemet er en screeningstest til tidlig påvisning af følgende tilstande:

- Symptomer på begyndende nefropati
- Kardiovaskulære sygdomme

ǽ *Se artiklen i MedlinePlus Medical Encyclopedia om urinanalyse for at få flere oplysninger.*

ǽ *Se brugsanvisningen for urinteststrimlen for at få flere oplysninger.*

## <span id="page-4-0"></span>**1.3 Begrænsning af brug**

Brug ikke de semi-kvantitative resultater, som instrumentet giver, til at træffe diagnostiske eller terapeutiske beslutninger uden yderligere analyse.

Instrumentet er udviklet og fremstillet udelukkende til human diagnostik (original funktion). Producenten udelukker ethvert ansvar, der opstår som følge af eller i forbindelse med enhver brug af instrumentet, der afviger fra dets oprindelige funktion.

## **1.4 Sådan bruges denne vejledning**

Denne brugervejledning (kort udgave) indeholder alle vigtige oplysninger og sikkerhedsanvisninger i forbindelse med brugen af dette analyseinstrument. En detaljeret beskrivelse af alle systemets funktioner og indstillinger findes i den komplette brugermanual, som kan downloades via følgende link eller QR-kode.

#### **<https://www.en.e77.hu/products/urine-analyzers/docureader-2-pro>**

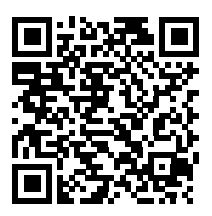

## **1.4.1 Symboler og formateringskonventioner**

#### **Denne vejledning anvender følgende symboler til at fremhæve vigtige oplysninger:**

FORSIGTIG: Dette symbol angiver vedligeholdelsesprocedurer, handlinger og andre processer, der kan forårsage personskade eller fejlfunktion i udstyret, udstyrssvigt eller beskadigelse af udstyret, hvis instruktionerne ikke følges nøje. Dette symbol anvendes også til at fremhæve situationer, der kan kompromittere resultater.

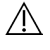

**Forsigtighedstekster vises i fed skrift.**

BIOLOGISKE RISICI: Dette symbol angiver vedligeholdelsesprocedurer, handlinger og andre processer, hvor der er farlige, biologiske agenser til stede. Vejledningen skal følges nøje for at undgå personskade og/eller negativ indvirkning på helbredet.

#### **Advarselstekster vises i fed skrift.**

BEMÆRK: Dette symbol angiver vigtige oplysninger eller nyttige tip vedrø-

rende servicering af instrumentet.

*Bemærkningstekster vises i kursiv skrift.*

## **Følgende symboler vises på instrumentet, dens vekselstrømsadapter og dens emballage:**

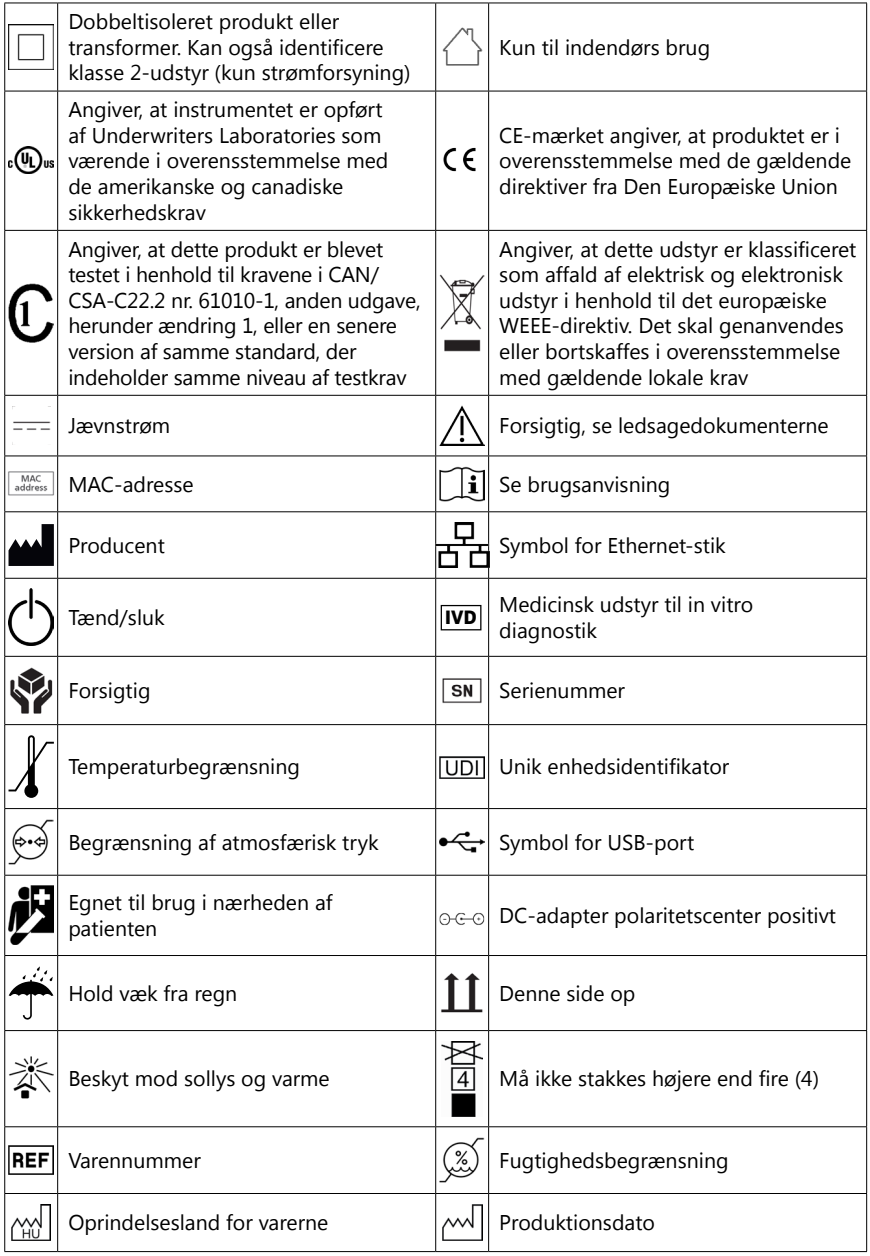

## <span id="page-6-1"></span><span id="page-6-0"></span>**1.5 Sikkerhedsoplysninger**

**Se ["Oplysninger om sikkerhed og overholdelse af reglerne](#page-54-1)" for at få flere oplysninger om sikkerhed og overensstemmelse.**

**Korrekt brug: Enhver tilsidesættelse af instruktionerne i brugervejledningen kan medføre en sikkerhedsrisiko. Brug kun DocUReader 2 PRO til at analysere urinprøver. Instrumentet er ikke beregnet til andre anvendelser.**

**Miljøforhold: DocUReader 2 PRO-analyseinstrumentet er kun godkendt til indendørs brug. Se "[11 Vedligeholdelse](#page-33-1)" og "[Bilag B Tekniske specifi](#page-51-1)[kationer](#page-51-1)" for yderligere miljøbegrænsninger.**

**Alle komponenter af analyseinstrumentet til urinteststrimler kan komme i kontakt med human urin og er derfor udsat for potentielle infektionskilder. Urinprøver skal håndteres på Biosafety Level 2. For at undgå utilsigtet kontaminering i et klinisk laboratorium skal der altid bæres kirurgiske engangshandsker ved håndtering af reagenser, væsker eller dele af instrumentet. Anvend universelle forholdsregler, og læs de relevante afsnit af vejledningen Centers for Disease Control and Prevention, [Biosafety in Microbiolo](https://www.cdc.gov/labs/BMBL.html)[gical and Biomedical Laboratories \(BMBL\) 6th Edition](https://www.cdc.gov/labs/BMBL.html) og World Health Organisation's [Laboratory biosafety manual, Fourth edition.](https://www.who.int/publications/i/item/9789240011311)**

## **1.6 Godkendelser**

DocUReader 2 PRO-systemet opfylder kravene som angivet i:

Europa-Parlamentets og Rådets forordning (EU) 2017/746 af 5. april 2017 om medicinsk udstyr til in vitro-diagnostik og om ophævelse af direktiv 98/79/EC og Kommissionens afgørelse 2010/227/EU.

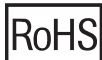

Begrænsning af farlige stoffer. DocUReader 2 PRO-systemet opfylder de krav, der er fastsat i: Europa-Parlamentets og Rådets direktiv 2011/65/EU af 8. juni 2011 om begrænsning af anvendelsen af visse farlige stoffer i elektrisk og elektronisk udstyr.

Overensstemmelse med de(n) gældende forordning(er) og direktiv(er) fremgår af overensstemmelseserklæringen.

## **2 Systembeskrivelse**

## **2.1 Funktionsprincip**

En motor bevæger teststrimlen (en slæde med en central kanal og et indlejret referencefelt), som bærer teststrimlen under en fast måleenhed. Analyseinstrumentet aflæser først referencefeltet og derefter hvert enkelt testfelt på strimlen én efter én.

Den optiske enhed indeholder fire LED'er, der udsender lys ved forskellige, diskrete bølgelængder.

<span id="page-7-0"></span>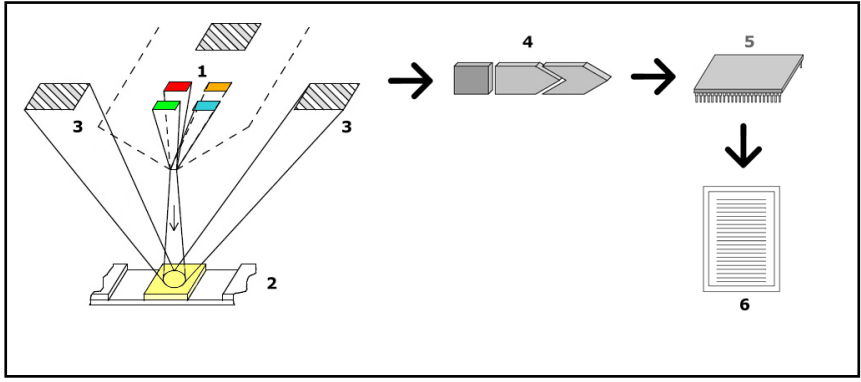

**Fig. 1:** *Måleprincip*

Hver LED (1) udsender lys med en foruddefineret bølgelængde på overfladen af testfeltet (2) direkte over testzonen. Testzonen er en cirkel på 3 mm i midten af hvert felt, hvor testreaktionen er optimal.

Lyset fra LED'erne reflekteres tilbage fra testzonen med større eller mindre intensitet. Intensiteten af refleksionen er direkte relateret til koncentrationen af den pågældende analysand i urinen, som feltet har absorberet. Fotodiodedetektorer (3), der er placeret i optimale vinkler, opfanger det reflekterede lys. De analoge, elektriske signaler fra detektorerne forstærkes først af en forstærker (4), inden de når frem til mikrocontrolleren (5). Her omdanner A/D-konverteren i mikrocontrolleren de analoge signaler til digitale værdier. Mikrocontrolleren omdanner disse digitale data til en absolut refleksionsværdi ved at sammenligne dem med en kalibreringsstandard. Endelig beregner systemet en evalueringsværdi ud fra refleksionsværdierne, sammenligner den med de foruddefinerede områdegrænser og giver et semi-kvantitativt resultat (6).

En gennemløbstid (inkubationstid) på ca. 55-65 sekunder mellem det tidspunkt, hvor teststrimlerne kommer i kontakt med urinen, og starten af målingen giver de mest nøjagtige resultater.

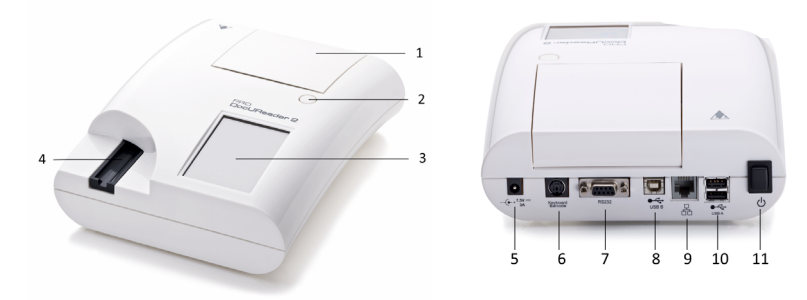

## **2.2 Komponenter og funktioner**

**Fig. 2:** *For- og bagside af analyseinstrumentet med markeringer*

#### Installation af instrumentet

#### <span id="page-8-0"></span>**Komponent Funktion**

- 1. Printerdæksel Klappes op for isætning af printerpapir
- 2. Knap til printerdæksel Åbner printerdækslet, når der trykkes på den
- 3. Berøringsskærm Udgør grænsefladen til brugeren
- 4. Teststrimmelbakke Fastholder og fører teststrimlen under analyseprocessen
- 5. Strømstik Til tilslutning af vekselstrømsadapteren
- 6. PS/2-stik Til tilslutning af en stregkodelæser eller et tastatur
- 7. Seriel grænseflade Til tilslutning af en pc eller værtscomputer
- 8. USB-port type B Til tilslutning af et USB-B-kabel og andre periferienheder
- 9. Ethernet-stik Til tilslutning til et Ethernet-netværk
- 10. USB-port type A Til tilslutning af forskellige USB-periferienheder
- 11. Tænd/sluk-kontakt Her tændes og slukkes instrumentet.

## **Brug kun konnektorerne med de relevante stik og kabler.**

#### **Brug kun tænd/sluk-kontakten til at slukke instrumentet med, hvis den normale nedlukningsprocedure svigter.**

ǽ *USB-portene er kompatible med FAT32-, ext2- og ext4-filsystemer, men ikke med NTFS-filsystemet.*

## **3 Installation af instrumentet**

## **3.1 Udpakning**

**Læs omhyggeligt brugervejledningen til DocUReader 2 PRO før installation for at sikre korrekt betjening af analyseinstrumentet fra starten.**

#### **Følg de angivne installationsangivelser omhyggeligt. Ellers kan resultaterne blive unøjagtige eller analyseinstrumentet blive beskadiget.**

Kontroller kassen og instrumentet for synlige tegn på beskadigelse; kontakt omgående fragtføreren, hvis sådanne konstateres.

Tag forsigtigt indholdet ud af forsendelseskassen, fjern al emballage, og kontroller, at følgende dele medfølger:

## **3.2 Tjekliste for dele**

• Intakt DocUReader 2 PRO-analyseinstrument

ǽ *DocUReader 2 PRO er manipulationssikret: Der sidder en manipulationssikker mærkat ved siden af strømstikket, hvor de to paneler samles. Der kan ikke opnås adgang til instrumentets funktionselementer uden at bryde mærkaten.*

ǽ *Hvis den manipulationssikre mærkat brydes, bortfalder garantien for instrumentet. Følg virksomhedens retningslinjer.*

<span id="page-9-0"></span>• Vekselstrømsadapter (krav til strømforsyningsnettet: AC 100-240 V, 50/60 Hz, 1,5 A Output: DC 7,5 V, 3,0 A)

#### **Brug kun den medfølgende vekselstrømsadapter, og sæt den altid i en jordet stikkontakt.**

#### • Strømforsyningsledning

ǽ *Den medfølgende strømforsyningsledning har et CEE 7/16 ("Europlug") stik, der kan sættes sikkert i en jordet CEE 7/4 stikkontakt. Hvis stikkontakten ikke er kompatibel med stikket, skal der anvendes en stikomformer, eller gå ind på [http://](#page-38-1) [www.globtek.com/datasheets/pdfsnew/GTM91120-XXYY-T2T3A.pdf](#page-38-1) for at finde en GTM91120-3007.5-T2 AC-strømforsyning, der passer til din stikkontakt.*

- To teststrimmelbakker med et rent, hvidt referencefelt monteret
- Grå kontrolstrimmel
- Rulle med printerpapir
- Brugervejledning (kort udgave)

## <span id="page-9-1"></span>**3.3 Overvejelser i forbindelse med opsætning**

#### **Brug ikke instrumentet udendørs.**

- Opsæt og betjen instrumentet på en fast, plan overflade i et miljø med nogenlunde konstant temperatur og luftfugtighed.
- Brug ikke instrumentet tæt på kilder til intens, elektromagnetisk udstråling (f.eks. uafskærmede, intensionelle RF-kilder).

ǽ *Instrumentet er certificeret til at opfylde EMC-kravene i IEC 61326-1:2005 og IEC 61326-2-6:2005. Se ["Bilag F Oplysninger om sikkerhed og overholdelse af reg](#page-54-1)[lerne](#page-54-1)" for at få flere oplysninger. Brug ikke instrumentet ved temperaturer under 15 °C (59 °F) eller over 32 °C (89,6 °F) Se "[Bilag B Tekniske specifikationer](#page-51-1)" vedrørende yderligere miljømæssige overvejelser.*

ǽ *Instrumentet viser en advarsel (["W37](#page-40-0)"), hvis den omgivende temperatur ligger uden for driftsområdet.*

• Udsæt ikke målehovedet for intenst lys som f.eks. sollys.

ǽ *Instrumentet viser en fejlmeddelelse ("[E269"](#page-46-0)), hvis en ekstern lyskilde forstyrrer aflæsningen af strimlen.*

• Opsæt og brug ikke instrumentet på steder med kilder til vibration. Kontroller, at strimlen til enhver tid sidder og kører jævnt og ligger plant i teststrimmelbakken.

## **3.4 Fri plads omkring instrumentet**

**Kontroller, at der er tilstrækkelig plads foran instrumentet til, at teststrimmelbakken kan køre frit ind og ud. DocUReader 2 PRO-instrumentet kan kun foretage nøjagtige målinger, hvis teststrimmelbakken ikke blokeres eller berøres under måleprocessen.**

<span id="page-10-0"></span>**Kontroller, at der er tilstrækkelig plads bag ved instrumentet til, at tænd/ sluk-kontakten kan betjenes. Kontroller, at der er tilstrækkelig plads bag ved instrumentet til, at strømforsyningsledningen, USB-enhederne og andre periferienheders ledninger ikke bøjes, strækkes eller snos.**

**Læg ikke genstande oven på instrumentet, når det er i brug. Genstande oven på instrumentet kan beskadige berøringsskærmen og blokere printerdækslet.**

## <span id="page-10-1"></span>**3.5 Opsætning**

#### **3.5.1 Montering af teststrimmelbakken**

#### **Rør aldrig ved overfladen af referencefeltet på teststrimmelbakken.**

- 1. Tag fat i teststrimmelbakken i den ende, hvor teststrimmelkanalen åbnes, i modsat ende af referencefeltet. Kontroller, at teststrimmelkanalen vender opad.
- 2. Skub teststrimmelbakken ind i åbningen på forsiden af instrumentet til venstre for berøringsskærmen. Kontroller, at den savtakkede kant i bunden af bakken går i indgreb med stepmotoren indeni.

#### **3.5.2 Klargøring af printeren**

1. Tryk på knappen til printerdækslet, og åbn det.

#### **Rør ikke ved printerhovedet, det kan være varmt.**

2. Læg en rulle termopapir i printerrullerummet. Rullen skal sidde lige i fordybningen i bunden. Placer den løse ende af rullen, så den vender mod printerhovedet og ikke bagsiden af instrumentet. Dette sikrer, at papiret er justeret korrekt. Lad nogle få cm papir hænge ud over kanten af rummet.

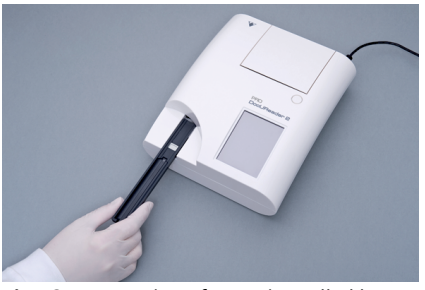

**Fig. 3:** *Montering af teststrimmelbakken*

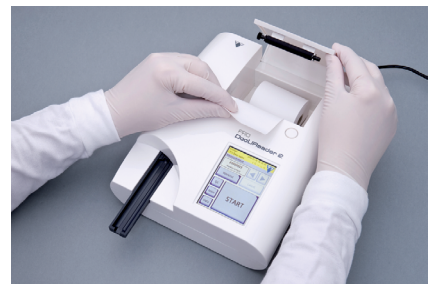

**Fig. 4:** *Klargøring af printeren*

3. Luk printerdækslet, til der høres et klik.

ǽ *Som standard udskriver analyseinstrumentet automatisk måleresultaterne. Den automatiske udskrivningsfunktion kan slås fra i skærmbilledet Hovedmenu » Indstillinger » Brugerindstilling.*

#### **3.5.3 Tilslutning af instrumentet til en computer**

Instrumentet kan forbindes med en computer via den 9-pin D-sub serielle port (hun) på bagpanelet. Tilslutningerne er følgende:

DocUReader 2 PRO Vært (pc 9-pins pinout) 1 1  $2 - - - - - -$ TxD  $- - - - - - - 2$ 3 RxD 3 4 4 5 GND 5 6 6 7 7 8 8 9 9

ǽ *Den tilsluttede pc skal overholde kravene i EN 60950.*

#### **3.5.4 Sådan tændes og slukkes instrumentet**

• Slut instrumentet til elnettet via vekselstrømsadapteren, og tænd det ved at trykke på tænd/sluk-knappen på bagsiden. Systemet starter op med et enkelt bip og kører en selvtest.

ǽ *Instrumentet kræver ingen kalibrering, før den udfører målinger. Analyseinstrumentets software kontrollerer systemet, hver gang analyseinstrumentet tændes. Under testningen kontrollerer og korrigerer analyseinstrumentet automatisk sin ydelse på grundlag af den uafhængige, interne sensor.*

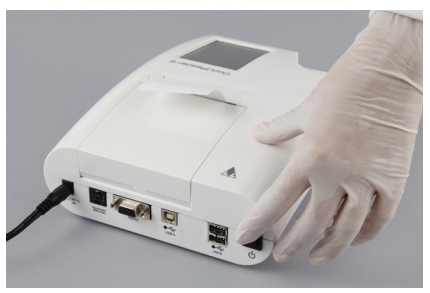

**Fig. 5:** *Sådan tændes instrumentet*

• Sluk instrumentet ved at trykke på knappen  $\circledast$  på skærmbilledet Hovedmenu eller Login.

**Tag ikke strømkablet ud, mens instrumentet er i drift. Det kan beskadige dataene og systemet.**

**Kontroller, at der ikke er strimler på teststrimmelbakken, og at bakken er ren, før instrumentet slukkes.**

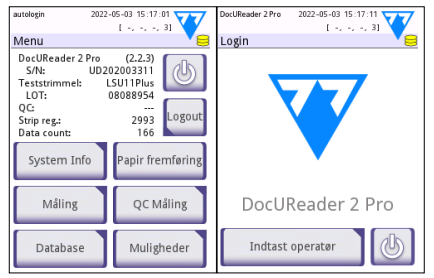

**Fig. 6:** *Sådan slukkes instrumentet*

<span id="page-12-0"></span>ǽ *Sluk om nødvendigt instrumentet ved at trykke på tænd/sluk-kontakten i mindst fem (5) sekunder (hvis systemet fryser, eller berøringsskærmen svigter).*

## **3.5.5 Kalibrering af berøringsskærmen**

#### **Berøringsskærmens display er lavet af glas. Rør ikke ved skærmen, hvis glasset er revnet eller knust. Glasskærme er følsomme over for fald og mekaniske stød.**

Instrumentets berøringsskærm er korrekt kalibreret fra fabrikken, men skal rekalibreres mindst en gang om året. Udfør følgende trin for at kalibrere berøringsskærmen, hvis den ikke reagerer eller ikke reagerer nøjagtigt:

- 1. Tænd eller genstart instrumentet.
- 2. Vent på, at statuslinjen i bunden af skærmbilledet bliver grøn, når instrumentet starter. Tryk derefter forsigtigt ned på berøringsskærmen, til den gule kalibreringsskærm vises.
- **Brug ikke din finger til kalibrering af berøringsskærmen. Brug et pegeredskab eller en pen.**
- **Brug ikke et pegeredskab, der kan beskadige berøringsskærmen såsom spidsen af en blyant eller den forlængede spids af en kuglepen.**
- 3. Vent, til den egentlige, sorte kalibreringsskærm vises. Tryk på skærmen ved skæringspunktet mellem de trådkors, der vises i hjørnerne og i midten af skærmen, med et pegeredskab. Prøv at trykke på skærmen så tæt på skæringspunkterne som muligt; denne praksis sikrer den bedst mulige tilpasning mellem berøringsskærmens koordinater og LCD-skærmen bagved.

## **3.6 Softwareopdateringer**

ǽ *Kun administrator og operatører med højere adgangsniveau kan udføre en softwareopdatering.*

Producenten opgraderer løbende DocUReader 2 PRO-brugersoftwaren, tilføjer nye funktioner og forbedrer anvendeligheden. Fra tid til anden udsender producenten en softwareopdatering til instrumentet. Softwareopdateringsproceduren beskrives i følgende afsnit:

(i) Den eksisterende database eller de aktive indstillinger på instrumentet over*skrives eller slettes ikke under opdateringen.*

#### **3.6.1 Forberedelse af USB-flashdrevet**

- 1. Opret et "opdaterings"-bibliotek i rodmappen på USB-flashdrevet.
- 2. Pak softwareopdateringspakken ud, og kopier den til "opdaterings"-biblioteket.

**Instrumentet kan ikke få adgang til opdateringsfilerne, medmindre de ligger i rodmappen på USB-flashdrevet i en mappe med navnet "opdatering".**

<span id="page-13-0"></span>Brug af instrumentet

ǽ *Filnavne vil ligne disse: ud2pro\_x.x.x.tar.gz, ud2pro\_x.x.x.tar.gz.chk (x erstattes af tal). Filtyperne skal være som herunder efter udpakning af zip-filen: .tar.gz og .tar.gz.chk, ellers kan DocUReader 2 PRO-instrumentet ikke genkende opdateringsfilerne*

#### **3.6.2 Procedure for softwareopdateringerne**

- 1. Tænd DocUReader 2 PRO, og vent, til systemet er klar.
- 2. Sæt USB-flashdrevet med softwareopdateringen i et af USB A-stikkene på bagsiden af analyseinstrumentet. Vent på, at der vises et  $\bigodot$  (disk) ikon i øverste højre hjørne af berøringsskærmen.

ǽ *Den gule disk angiver, at systemet har genkendt USB-enheden.*

3. Gå til **Opsætning (2) » Opdatering** skærmbilldede, vent på at **Opdatering**knappen lyser, og tryk på den for at starte den automatiske opdatering.

ǽ *Systemet registrerer softwareopdateringspakken og verificerer dens indhold, før opdateringsknappen bliver aktiv. Hvis en opdatering ikke registreres, skifter opdateringsknappen til Opdater. Tryk for at forcere systemet til at kontrollere periferienhederne igen for opdateringer.*

4. Tryk på genstart, når opdateringen er afsluttet, og tag USB-flashdrevet ud.

**Flashdrevet kan tages sikkert ud ved at trykke på logoet i øverste højre hjørne af displayet i nogle få sekunder. Logoet bliver grønt, og diskikonet forsvinder.**

## **4 Brug af instrumentet**

## **4.1 Skærme**

Systemet viser meddelelser, anvisninger og indstillinger, der kan vælges mellem, på berøringsskærmen til betjening af instrumentet.

Skærmlayoutet kan opdeles i tre hovedområder:

**O** Toptekst: Viser vigtige systemoplysninger, f.eks. dato og klokkeslæt, den aktuelle operatør-ID-kø og statuslinjemeddelelser.

De fire pladsholdere under dato og klokkeslæt angiver fra venstre mod højre:

- antallet af aktive fejl
- antallet af poster i udskriftskøen
- antallet af poster i outputkøen
- antallet af poster i joblisten

ǽ *Baggrundsfarven i statuslinjen er en grundlæggende meddelelse om systemets status. Den bliver gul for at angive en advarselsmeddelelse og rød for at angive en fejl.*

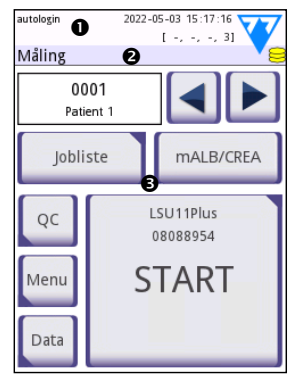

**Fig. 7:** *Displaylayout*

<span id="page-14-0"></span>ǽ *Aktive fejl- og advarselsmeddelelser kan vises ved at trykke på statusbjælkeområdet.*

 **Indholdsnavigationslinje:** Angiver den aktuelle sektion af systemet. Navigationslinjen viser sporet af placeringen i menustrukturen. "»" er hierarkiets separatortegn.

 **Indholdsområde:** Det primære betjeningsområde på berøringsskærmen. Hvis operatøren "autologin" er aktiveret (se "10.4.2 Systemsikkerhedsindstillinger"), vises skærmbilledet Måling først. I arbejdsområdet kan brugere starte en måling, skifte til LabStrip U mALB/CREA teststrimlen, håndtere joblisten, gå gennem joblistens elementer og gå til skærmbillederne QC, Hovedside og Data.

Denne del af skærmbilledet viser også sommetider anvisninger, tilbagemelding eller fejlmeddelelser.

## **4.2 Betjening af berøringsskærmen**

Berøringsskærmen kan betjenes med bare fingre, behandskede fingre, kuglepenne med tilbagetrukne spidser eller andre styluslignende genstande. Tryk forsigtigt, men fast på berøringsskærmen på et berøringsfølsomt område for at få en reaktion. Generelt reagerer de skærmområder, der har rammer omkring sig, på berøring: knapper, afkrydsningsfelter, runde alternativknapper og tekstfelter.

#### **Berøringsskærmens display er lavet af glas. Rør ikke ved skærmen, hvis glasset er revnet eller knust. Glasskærme er følsomme over for fald og mekaniske stød.**

ǽ *Et separat folielag er fastgjort til skærmen for at forhindre væsker i at løbe ind i systemet.*

ǽ *Lydeffekter er aktiveret som standard, og systemet bekræfter vellykkede tryk med en kort kliklyd.*

## **4.2.1 Knapper og indtastningsområder i skærmbilledet**

## **Knapper**

Tryk på rektangulære knapper kan udløse handlinger eller navigere i menuer. Knapper har forskellig størrelse. En indikator i det nederste venstre eller øverste højre hjørne af en knap angiver, om den har en menunavigationsfunktion.

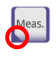

Indikator i nederste venstre hjørne: Ved tryk på en sådan knap lukkes et Subskærmbillede, og brugeren flyttes et niveau op i menuhierarkiet.

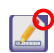

Indikator i øverste højre hjørne: Ved tryk på en sådan knap åbnes et nyt skærmbillede, og brugeren flyttes et niveau ned i menuhierarkiet.

## **Specielle knapper**

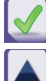

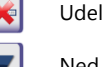

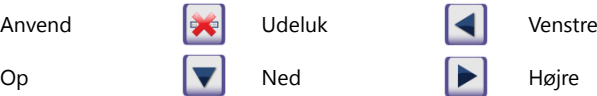

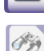

Inaktive knapper er udtonede

#### **Navigationsknapper**

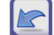

Frem (mere)

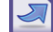

Udeluk modifikationer og gå tilbage (Udeluk og tilbage)

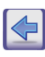

Tilbage  $\sqrt{2}$  Næste  $\sqrt{2}$  Tilbage (retur)

Anvend ændringer og gå til næste (Anvend og næste)

#### **Bekræftelse af ændringer**

Alle ændringer i skærmbillederne Brugerindstillinger eller Indstillinger kan bekræftes ved at trykke på **Anvend** og forlade skærmbilledet med knappen **Tilbage**.

Ændringer er stadig ikke gemt Udeluk og tilbage

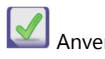

Ingen ændringer er gemt

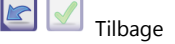

Ændringer annulleres ved at trykke på knappen **Udeluk og tilbage**, før ændringerne anvendes.

## **Afkrydsningsfelter**

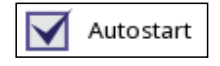

Der vises afkrydsningsfelter, når der er mulighed for at aktivere eller deaktivere en indstilling (f.eks. Autostart), eller når en eller flere indstillinger fra et sæt alternativer kan vælges (f.eks. QC-muligheder: Forceret QC, L2, L3)

#### **Runde alternativknapper**

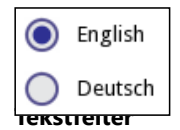

Disse knapper vises typisk på skærmbilleder, der kræver et valg mellem flere elementer. Tryk på en tom knap for at vælge den. En prik i midten af knappen angiver den valgte indstilling.

Tekstfelter er til indtastning af alfanumeriske data. Tryk på indtastningsområdet for at redigere en værdi i et tekstfelt. En markør (|) vises i indtastningsområdet, når det er aktivt.

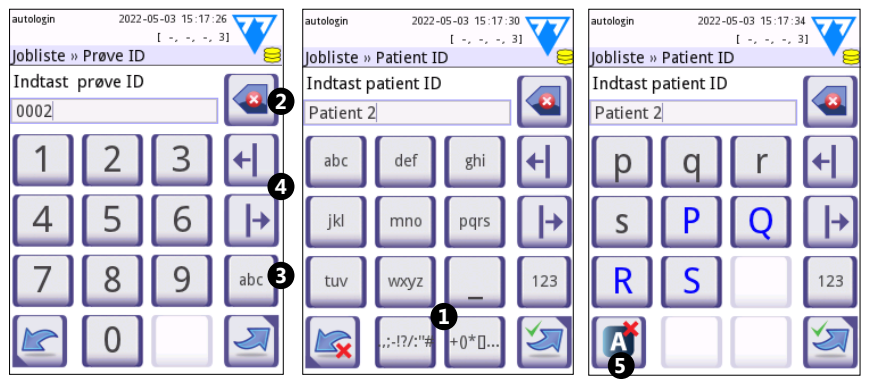

## **4.2.2 Indtastning af data via berøringsskærmen**

**Fig. 8:** *Indtastning af tal, små bogstaver og store bogstaver*

Det er let at indtaste tal. Hvis du vil indtaste et bogstav, skal du først trykke på den knap, der repræsenterer den tegngruppe, bogstavet tilhører, og derefter vælge det specifikke lille eller store bogstav. Til indtastning af specialtegn bruges knapperne **.,;-I?/:...** eller knapperne **+()\*[] (** $\bullet$ **)** for at gå til valglisten. Brug knapperne 123 og abc (<sup>6</sup>) til at skifte mellem det numeriske og det alfabetiske tastatur.

Slet data med knappen tilbage (<sup>2</sup>). Markøren kan flyttes mellem venstre og højre knapper ( $\odot$ ). Tryk på knappen mærket ( $\odot$ ) for at fierne et tegn fra det aktuelle valg.

## **4.2.3 Indtastning af data via en stregkodescanner eller et tastatur**

Periferiudstyr som et tastatur eller en stregkodelæser kan ikke kun fremskynde arbejdsgangen i forbindelse med prøvehåndteringen, men også forbedre nøjagtigheden af dataindtastningen og reducere transkriptionsfejl.

## **Brug af en stregkodelæser:**

Tilslut stregkodelæseren til PS/2- eller USB-porten på bagsiden af instrumentet. Stregkodelæsere kan bruges til at indtaste følgende oplysninger: Prøve-ID, patient-ID, QC-lot-nummer og målværdier eller teststrimmel-lot-nummer. Der er ikke behov for ekstern strømforsyning.

**Kontroller, at den anvendte stregkodelæser understøtter ALT-tilstand, og vælg denne driftstilstand, før du bruger den sammen med DocUReader 2 PRO-instrumentet.**

Følgende stregkodelæsermodel er med succes testet sammen med DocUReader 2 PRO:

- CipherLab CL1000
- DataLogic QuickScan I QD2100

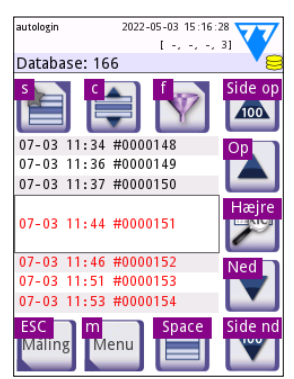

**Fig. 9:** *Skærmbilledet Database med tastaturgenveje vist oven over knapperne i skærmbilledet*

- <span id="page-17-0"></span>• Datalogic Touch 65 Pro
- Intermec Scanplus 1800 SR

## **Brug af et standard-pc-tastatur:**

Tilslut tastaturet til PS/2- eller USB-porten på bagsiden af instrumentet.

Når et indtastningsfelt (prøve-ID, patient ID, operatør-ID etc.) er aktivt, er det ikke nødvendigt med en tastaturgenvej for at indtaste data i systemet. Tryk på "Tilbage" for at slette tegn og på "Esc" for at annullere indtastningen og gå tilbage til det foregående skærmbillede. Tryk på "Enter" for at acceptere den indtastede værdi og fortsætte til det næste skærmbillede.

Et tastatur kan også bruges som et alternativ til berøringsskærmen til navigering mellem skærmbilleder eller til at udføre handlinger.

Tryk på "Ctrl" for at få vist tastaturgenvejene i skærmbilledet. De relevante genveje vises i øverste venstre hjørne af knapperne.

En anden mulighed er at gå gennem knapperne på skærmen ved hjælp af "Tab"-tasten. Hver gang der trykkes på "Tab", flyttes en trådkorsmarkør en knap til højre, hvilket indikerer den markerede knap. Tryk på "Shift" og "Tab" samtidigt for at flytte trådkorset til venstre, og tryk på "Enter" for at vælge den markerede knap eller tekstboks.

## **5 Opstartsguide**

Første gang DocUReader 2 PRO-instrumentet tændes, vises en opstartsguide. Her kan brugeren tilpasse instrumentets grundlæggende indstillinger. Der kan springes over opstartsguiden på det andet skærmbillede.

**Opstartsguiden** giver brugeren mulighed for at angive følgende indstillinger:

- Sprog
- Dato og klokkeslæt
- Systemsikkerhed (["10.4.2 Systemsikkerhedsindstillinger"](#page-31-0))
- Ændre den overvågende operatørs adgangskode\*
- Test af arbejdsgang
- Udskrivning
- Kvalitetskontrol
- Operatører\* ("[10.4.1 Oversigt over operatøradgangsniveauer](#page-30-1)")

ǽ *\* Valgfrit: Afhænger af det valgte sikkerhedsniveau.*

Tryk på Start i slutningen af opsætningsproceduren for at forlade guiden. Alle indstillinger kan gennemses på indstillingsskærmbilledet **Muligheder » Se opsætninger**. Alle indstillinger kan ændres på skærmbillederne **Muligheder » Opsætning**.

## <span id="page-18-0"></span>**6 Test**

## **6.1 Måleproces**

Analyseinstrumentet kan betjenes i to forskellige tilstande:

- 1. I normal tilstand venter systemet automatisk på, at strimlen skal inkubere i et minut, før det aflæser det første testfelt. Dette er standardtilstanden, og kapaciteten i denne tilstand er ca. 50 strimler pr. time.
- 2. I hurtig tilstand, der kan vælges under Brugerindstillinger, måles teststrimlen direkte efter start af testen. I dette tilfælde er det op til brugeren at time inkuberingsperioden uden for analyseintrumentet.

ǽ *Se brugsanvisningen for urinteststrimlen for at få flere oplysninger om brug og opbevaring af teststrimler.*

Teststrimmelbakken skal sættes korrekt i læseren. Forbered teststrimmel, urinprøve og papirserviet.

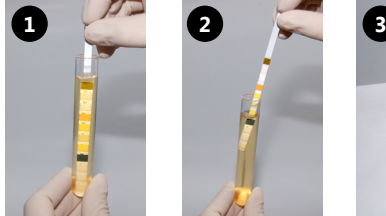

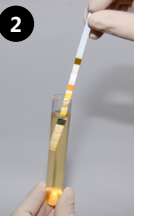

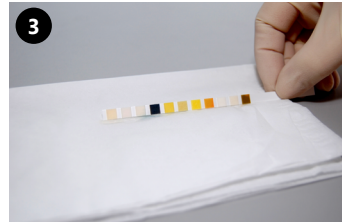

- 1. Dyp teststrimlen i urinprøven, så alle felter fugtes. Fjern straks strimlen fra urinen.
- 2. Træk kanten af strimlen langs siden af prøvebeholderen.
- 3. Dup ved at holde kanten af teststrimlen mod en papirserviet for at fjerne overskydende urin.

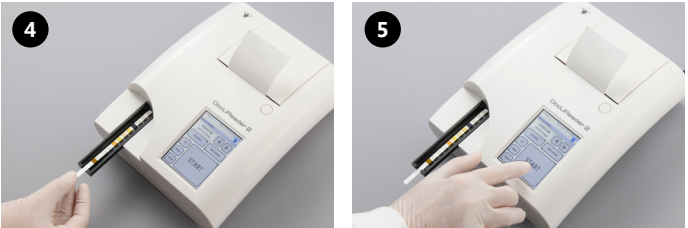

- 4. Placer teststrimlen i kanalen på teststrimmelbakken med testfelterne opad.
- 5. Instrumentet registrerer automatisk teststrimlen. Målecyklussen startes. Hvis "Autostart" er deaktiveret, skal målingen startes ved hjælp af knappen **START**.
- **Brug ikke beskadigede strimler.**

## **Skub ikke til, og træk ikke i teststrimmelbakken.**

ǽ *DocUReader 2 PRO udfører en sekvens af kontroller (referencefelt, strimmelregistrering, positionen af den forskudte teststrimmel, tør teststrimmel etc.), hver gang en test køres. Se ["12.1 Kontrol af teststrimmel](#page-35-1)" for at få flere oplysninger.*

#### Test

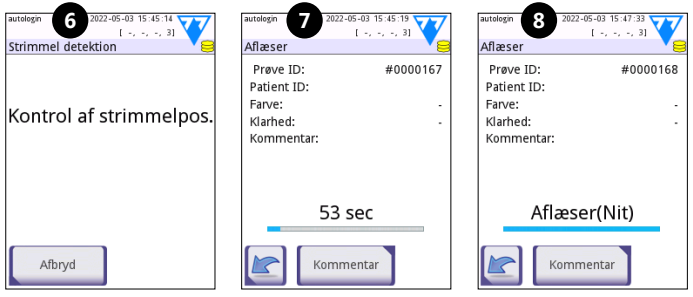

- 6. Strimlens position kontrolleres før måling.
- 7. En timer tæller ned i den resterende analysetid for strimlen.
- 8. Analysen af strimlens felter starter.

#### **Tryk på ikonet Tilbage i skærmbilledet Analysering, og tryk på Stop/Udeluk i skærmbilledet Måling for at afbryde en måling.**

## **Der kan tilføjes bemærkninger i nedtællingstiden.**

Efter ca. 60 sekunder vises feltresultaterne i skærmbilldet, og teststrimmelbakken flyttes automatisk ud af analyseinstrumentet.

#### **Knapperne er inaktive, til bakken er flyttet helt ud.**

- **Hvis Autostart er aktiveret:** Skærmbilledet med resultat vises, til teststrimlen fjernes fra bakken. Når strimlen er fjernet, vender displayet automatisk tilbage til skærmbilledet **Måling**.
- **Hvis Autostart er deaktiveret:** Skærmbilledet med resultat vises i ca. 5 sekunder, mens der vises en cirkelanimation. Derefter vender displayet tilbage til skærmbilledet **Måling** (hvis der ikke opstod fejl under udlæsningen). Hvis displayet berøres, mens cirkelanimationen kører, vender systemet ikke automatisk tilbage.

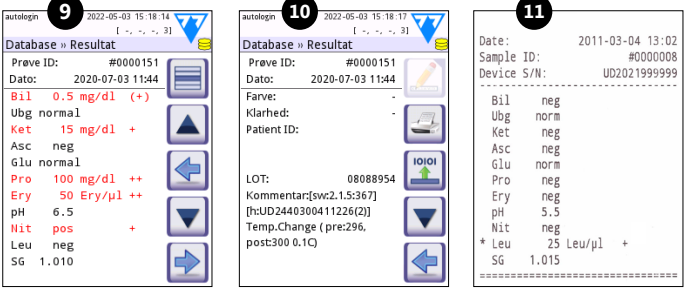

- 9. Resultatside 1/2
- 10. Resultatside 2/2
- 11. Udskrevne resultater

Feltresultaterne vises på den første side. Positive resultater markeres tydeligt med rød tekst på displayet. Hvis du vil se de resterende testresultater, skal du berøre ikonet Højre på skærmebilledet for at få vist de resterende testresultater.

<span id="page-20-0"></span>Udskriften er lysfølsom og kan blive gul, hvis den udsættes for lys under opbevaring. Testresultater, der afviger fra negative eller normale værdier, markeres med en asterisk foran den pågældende parameter. Udskriften kan tilpasses fuldt ud. Ved arkivering bør udskrifter opbevares på et mørkt sted (patientmappe) eller som fotokopier.

#### **Funktioner i skærmbilledet Resultat**

- Resultatet kan vælges ved at trykke på knappen Vælg.
- Resultatet kan modificeres ved at trykke på knappen  $\blacktriangle$  Modificer.
- Resultatet kan udskrives ved at trykke på knappen **Printer.**
- Resultatet kan overføres ved at trykke på knappen Derfør.

Alle felter kan redigeres, undtagen dato og feltresultater, også hvis det enkelte felt ikke var tilgængeligt under opsamlingen.

ǽ *Knappen Rediger er kun aktiv, hvis resultatet endnu ikke er udskrevet eller overført.*

Før udførelse af den næste måling skal den brugte teststrimmel fjernes og bortskaffes i henhold til gældende, lokale laboratorieprocedurer. Aftør om nødvendigt teststrimmelbakkens indsats.

## **6.2 Jobliste**

Joblisten er en foruddefineret rækkefølge af prøver, og den indeholder prøve-ID'er og patient-ID'er i den planlagte evalueringsrækkefølge. Tryk på knappen **Jobliste** i skærmbilledet **Måling** for at gå til administration af joblisten. Joblisten kan genereres manuelt via berøringsskærmen, et tilsluttet, eksternt tastatur eller en stregkodelæser eller automatisk ved at downloade joblisteposterne fra LIS.

- 1. Joblisteelementer
- 2. Slet aktivt element
- 3. Slet alle elementer
- 4. Download jobliste fra LIS
- 5. Søg efter prøve-ID
- 6. Flyt en post op i listen
- 7. Rediger element
- 8. Flyt en post ned i listen
- 9. Tilføj nyt element
- 10. Handling: vælg aktuelt element
- 11. Udskriv jobliste
- 12. Vend tilbage til menuen Måling

ǽ *Se den fulde brugervejledning for at få mere detaljerede oplysninger om joblistefunktionerne (se kapitel 1.4 Sådan bruges denne vejledning).*

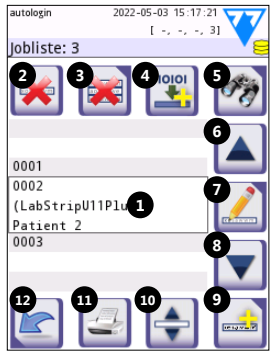

**Fig. 10:** *Skærmbilledet Jobliste med afmærkede skærmbilledelementer*

## <span id="page-21-0"></span>**7 Genfinding af resultater**

DocUReader 2 PRO-instrumentet kan lagre op til 3000 målinger og 1000 QC-målinger. Efter analyse gemmes alle resultater automatisk i en indekseret database. I databasen kan der søges efter, vises og udskrives resultater for patienter, og disse kan overføres til en ekstern enhed.

ǽ *Analyseinstrumentet advarer som standard brugeren om, at der skal frigives hukommelse (slettes data), når der er 30 poster tilbage, til den maksimale databasekapacitet er nået. Databaseindstillingerne kan dog konfigureres til at anvende cirkulær hukommelse.*

Adgang til databasen:

- fra skærmbilledet **Måling** ved at trykke på **Data**
- fra skærmbilledet **Menu** ved at trykke på **Database**.

## **7.1 Listevisning**

#### **Forklaring**

- 1. Resultatliste
- 2. Handlinger med de valgte poster (Database » Valgt skærmbillede)
- 3. Tryk på denne knap for at foretage kontinuerlige valg ved hjælp af knappen op og ned i en af siderne for en tidligere valgt post. Denne funktion svarer til at trykke på tasten "Shift", mens der klikkes med venstre museknap på pc'en.
- 4. Opsæt filtre for at finde specifikke poster
- 5. Ryk 100 poster op i listen
- 6. Ryk 1 post op i listen
- 7. Vis element (i tilfælde af fejlbehæftede resultater vises den relevante fejlmeddelelse)

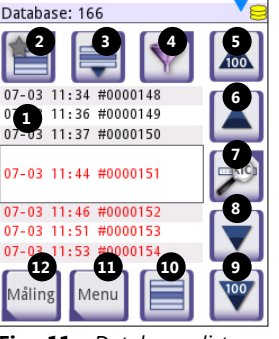

2022-05-03 15:18:12 Free Hotel, 31

autologin

**Fig. 11:** *Database - listevisning*

- 8. Ryk 1 post ned i listen
- 9. Ryk 100 poster ned i listen
- 10. Vælg en enkelt post
- 11. Gå til skærmbilledet Hovedmenu
- 12. Gå til skærmbilledet Mål

Posterne har følgende farvekode for patient- og QC-målinger:

Sort tekst: Negativt resultat

Rød tekst: Positivt resultat

Gul tekst: Fejlbehæftet resultat

ǽ *Ved adgang til databasen fra skærmbilledet Måling anvendes en automatisk, foruddefineret filtrering, og kun de resultater, som er blevet målt på den aktuelle dag, vises.* 

<span id="page-22-0"></span>ǽ *Resultater, der hører til LabStrip U mALB/CREA-teststrimler, er markeret med "m".*

## <span id="page-22-1"></span>**7.2 Opsætning af filtre for at finde specifikke resultater**

For at indsnævre listen over resultater har DocUReader 2 PRO en sofistikeret filtreringsmotor. Følgende parametre kan indstilles som filtreringskriterier:

- Dato og klokkeslæt
- Prøve-ID
- Patient-ID
- Status: Ikke udskrevet / ikke overført
- Yderligere oplysninger: Negativ, positiv, sedimentanbefaling, falsk

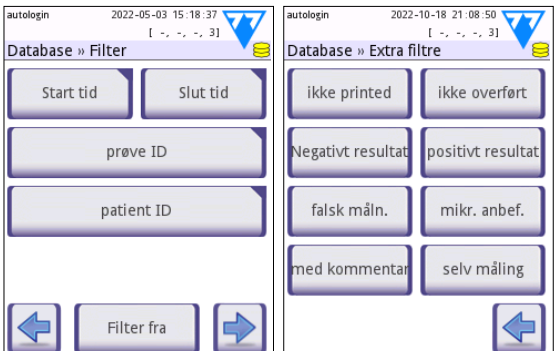

**Fig. 12:** *Database » Filtrer skærmbilleder*

(der returneres en fejlmeddelelse i stedet for måleresultater), med kommentar (herunder advarselsmeddelelser), selvmålt (registreringer målt af operatøren, der har opsat filteret).

Tryk på den tilsvarende knap for at aktivere et filter.

Baggrunden for de aktive filterknapper skifter til orange. Aktive filtre fra den anden side vises over navigationsknapperne på den første side af skærmbilledet Filter.

Tryk på **Filter FRA** for at deaktivere filtrering.

Tryk på **Tilbage** for at vende tilbage til resultatlisten.

ǽ *Se den fulde brugervejledning for at få mere detaljerede oplysninger om database- og filterfunktionerne (se kapitel 1.4 Sådan bruges denne vejledning).*

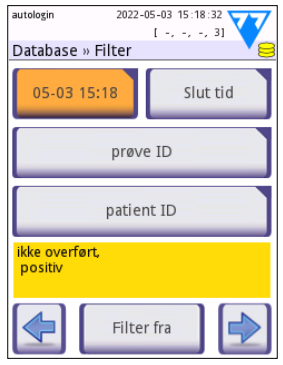

**Fig. 13:** *Eksempler på aktiverede filtre*

## <span id="page-23-0"></span>**7.3 Handlinger med markerede poster**

ǽ *Hvis ingen poster er valgt, er handlingsknapperne udtonede.*

- **Slet:** Tryk på **Slet** i skærmbilledet **Database » Udvalgt** for at slette en eller flere udvalgte poster. Der vises en dialogboks til bekræftelse af handlingen for at forhindre utilsigtet sletning af data.
- **Udskriv:** Tryk på **Udskriv** (**Print**) i skærmbilledet **Database » Udvalgt** for at udskrive den/de valgte poster.
- **Send til output**: Tryk på **Opkobling** i skærmbilledet **Database » Udvalgt** for at sende den/de valgte poster.

## **8 Kvalitetskontroltest**

Systemets ydeevne (analyseinstrument og urinteststrimler) bør overvåges jævnligt for at sikre, at der indhentes pålidelige resultater. Stedets politik for kvalitetskontrol bestemmer, hvor hyppigt der skal foretages kvalitetskontrol.

Der er følgende muligheder for at udføre QC-tests:

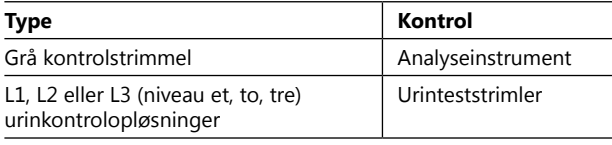

ǽ *Der er flere kontroller på markedet. Kontrolopløsninger kan variere, hvad angår antal niveauer eller komponenter, nødvendigheden af rekonstitution eller brugsklarhed, type og beholdervolumen. 77 Elektronika Kft. anbefaler brugen af kontrollerne CombiScreen® Dip Check eller Drop Check, da disse kontrolopløsninger har den nødvendige farveudvikling sammen med LabStrip-teststrimler. Kontroller fra andre producenter kan give unormale resultater på grund af uspecifikke farvninger af testfelterne.*

Den medfølgende, grå kontrolstrimmel kan kun anvendes til kontrol af analyseinstrumentets funktion.

#### **Kontroller instrumentets ydeevne med den grå kontrolstrimmel efter hvert uheld (fald, spild, stænk), også selv om der ikke er sket synlige skader. Rør ikke ved den grå kontrolstrimmels testområde. Hold strimlen i håndtaget.**

Det anbefales kraftigt at bruge urinkontroller i følgende situationer:

- når et nyt glas testrimler åbnes,
- når der er tvivl om testresultaterne,
- når nye operatører oplæres i brug af systemet.

Korrekt kvalitetskontrol kan opdeles i tre faser:

- 1. Konfiguration af systemet: Specificering af urinkontrolniveauer og indstilling af QC-muligheder i skærmbilledet **Muligheder » Opsætning » QC Muligheder**.
- 2. Indstilling af urinkontrollens lot-nummer og godkendelsesniveauer. Se ["8.1 Re](#page-24-1)[digering af QC-lot-oplysninger"](#page-24-1).

<span id="page-24-0"></span>3. Udførelse af QC-test med bestemte intervaller. Se ["8.3 QC-test"](#page-25-1).

ǽ *Se den fulde brugervejledning for at få mere detaljerede oplysninger om kvalitetskontrolmulighederne (se kapitel 1.4 Sådan bruges denne vejledning).*

## <span id="page-24-1"></span>**8.1 Redigering af QC-lot-oplysninger**

- 1. Tryk på **Rediger QC-lot** i skærmbilledet QC-muligheder for at indtaste lot-numre og godkendelsesniveauer for QC-urinkontrolopløsningen.
- 2. Vælg typen af kontrolopløsning (L1, L2, L3), og tryk på **Næste**.
- 3. Indtast opløsningens lot-kode, og tryk derefter på **Næste**. Hvis der allerede er gemt en lot-kode for den aktuelle type kontrolopløsning, vises den i indtastningsfeltet. Hvis ikke er indtastningsfeltet tomt.

ǽ *Udløbsdatoen for QC-opløsningens lot kan også indtastes. Adskil udløbsdatoen fra lot-nummeret ved at sætte den i parentes. Brug to cifre til både år og måned, og adskil år og måned med en skråstreg (/), en bindestreg (-), en prik (.) eller en understregning (\_).* 

Se brugsanvisningen for kontrolopløsningen, og indtast godkendelsesniveauerne for den type kontrolopløsning, der er valgt i trin 2.

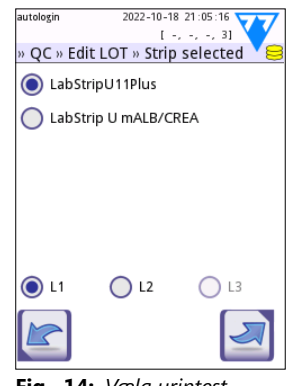

**Fig. 14:** *Vælg urinteststrimler*

## **8.2 Indstilling af godkendelsesniveauer for QC-opløsning**

Kolonnerne i tabellen er fra venstre mod højre: parameter, nedre niveau, øvre niveau, enhed. En markørboks angiver, hvilken celle der er valgt.

Brug pilene til at navigere i cellerne og knapperne plus og minus **til d** til at øge eller reducere værdierne.

Tryk på **OK** for at gemme værdierne. Instrumentet vender tilbage til skærmbilledet QC-muligheder.

Gentag de foregående trin for hvert niveau af kontrolopløsning.

ǽ *Definition af QC-grænser er ikke mulig for ACRog ACR-tolkning.*

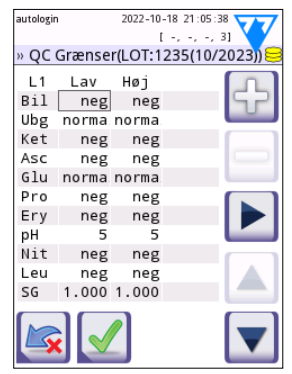

**Fig. 15:** *Skærmbilledet QC-grænser*

Målværdierne kan også indtastes automatisk med en stregkodelæser. Gå til Hovedmenu » Muligheder » Indstillinger » QC-muligheder, markér L1 og L2, tryk på Rediger QC-lot, vælg "L1", tryk på Næste, og scan stregkoden på niveau 1, kontrollér og bekræft med det grønne flueben, tryk på Rediger QC-lot, vælg "L2", tryk på Næste, og scan stregkoden på niveau 2.

## <span id="page-25-1"></span><span id="page-25-0"></span>**8.3 QC-test**

QC-måleknapperne er farvekodede:

- Hvis QC-lockout er deaktiveret,
	- grå betyder, at ingen måling er gemt,
	- grøn betyder, at der blev foretaget en gyldig måling i menuen QC-måling, og
	- rød betyder, at der blev foretaget en ugyldig måling i menuen QC-måling.
- Hvis QC-lockout er aktiveret,
	- grå betyder, at ingen måling er gemt,
	- grøn betyder, at der blev foretaget en gyldig måling inden for tidsgrænsen, og
	- rød betyder, at der blev foretaget en ugyldig måling inden for tidsgrænsen.
- ǽ *Teststrimmeltypen for den pågældende QC-måling er markeret i topteksten.*
- 1. Gå til skærmbilledet **Måling » QC** eller **Menu » Måling**.
- 2. Påfør den negative (lav) eller den positive (høj) opløsning på teststrimlen i overensstemmelse med instruktionerne i kontrolopløsningen og i indlægssedlen til teststrimlen.

ǽ *Teksten på opløsningsknappen ændres til "Teststrimmel-lot" og deaktiveres i skærmbilledet QC-måling, når lot-udløb er aktiveret, men der ikke er registreret et gyldig opløsnings-lot i instrumentet.*

3. Placer strimlen på bakken, og tryk på **...Opløsning L1** for en negativ kontrolopløsning, **…Opløsning L2** for en positiv kontrolopløsning eller **…Opløsning L3** for en "høj positiv" kontrolopløsning, hvis et sæt med kontrolopløsning i tre niveauer anvendes. Hvis et lot-nummer og godkendelsesniveauerne for den pågældende opløsningstype allerede er indtastet i skærmbilledet **QC Muligheder**, viser systemet dette lot-nummer i lot-indtastningsskærmbilledet. Tryk på Næste **,** hvis lot-nummeret er korrekt.

#### **Hvis en ny lot-kode indtastes i skærmbilledet til numerisk indtastning, skal der indstilles nye godkendelsesniveauer efter tryk på Næste.**

ǽ *Hvis kvalitetskontrollen er vellykket, viser systemet "PASSERET" ud for QC-resultatet. Knapbaggrunden for passeret QC-test ændres til grøn. Hvis QC-målingen ikke lykkedes, viser systemet "FEJLET" ud for QC-resultatet. Knapbaggrunden for fejlet QC-test ændres til rød.*

4. Gentag de foregående trin for hver kontrolopløsning.

5. Når alle de krævede opløsningsniveauer er blevet målt med succes, frigives analyseinstrumentet til testning, indtil lockout-tidsgrænsen igen er nået. Der vises et pop op-vindue med den ændrede lockout-tidsgrænse. Den resterende lockout-tid og datoen vises i informationsvinduerne i skærmbilledet **Menu**.

ǽ *Den maksimale, negative værdi, der kan vises, er -90. Hvis denne værdi vises, er der enten gået mere end 90 dage, siden grænsen blev nået, eller der er aldrig blevet udført et vellykket QC.*

## <span id="page-26-0"></span>**9 Menuen Muligheder**

Skærmbilledet **Muligheder** viser følgende oplysninger:

- Oplysninger om teststrimmeltype og lot-kode,
- Indstillinger for output.

Følgende muligheder er tilgængelige i dette skærmbillede:

- Registreringskode
- Teststr. lot
- Se opsætninger: Gennemse og udskriv indstillinger
- Brugermuligh. (automatiske funktioner, hurtig tilstand, lyd, LCD-lysstyrke)
- Opsætning (se ["10 Instrumentindstillinger](#page-27-1)").

## **9.1 Registreringskode**

Systemet bruger registreringskoden til præcis at styre analyseprocessen.

Følgende strimmelrelaterede oplysninger er inkorporeret i registreringskoden:

- udløbsdatoen for den aktuelle LOT af teststrimler
- kalibreringsoplysninger for den aktuelle teststrimmel LOT

ǽ *Strimleproducenten aktiverer muligvis følsomhedsjusteringer for de individuelle teststrimmelpuder.*

• antallet af teststrimmelmålinger, der stadig er tilgængelige med den aktuelt registrerede LOT.

#### **Kalibrering er påkrævet for hvert hætteglas med teststrimler, du åbner, for at opnå korrekte resultater.**

Når du åbner en ny forsendelse eller et hætteglas med teststrimler, skal du finde registrerings-/kalibreringskortet i pakken. Den unikke registreringskode er knyttet til registreringskortet, og den er gyldig til et (1), ti (10) eller tyve (20) hætteglas.

Tryk på knappen Ny registreringskode for at indtaste den numeriske registreringskode på kortet. Du kan indtaste den 15-cifrede kode manuelt via berøringsskærmen, via et eksternt tastatur tilsluttet enheden eller automatisk ved hjælp af en stregkodelæser. Efter en vellykket registrering nulstilles den tilgængelige testtæller til det tal, der er defineret af den nye registreringskode.

ǽ *Hvis der er tilgængelige teststrimmelmål tilbage fra den tidligere registreringskode, når du indtaster en ny, vil disse ikke gå tabt. Du kan genoptage med en registreringskode, som du tidligere har indtastet, ved at indtaste den igen.*

## **9.2 Teststrimmel-lot**

Tryk på knappen **Teststr. lot** i skærmbilledet **Muligheder** for at indstille lot-oplysninger og udløbet af teststrimlerne. Brug følgende specialtegn sammen med tal: bindestreg "-", punktum ".", skråstreg "/", mellemrum "\_" og parenteser "(" ")".

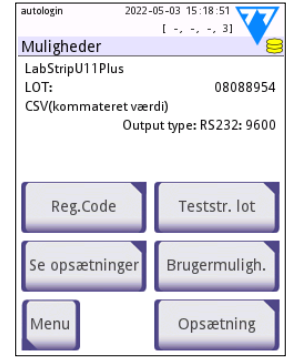

**Fig. 16:** *Skærmbilledet Opsætning*

<span id="page-27-0"></span>Lot-koden og udløbsdatoen gemmes sammen med hver måling.

ǽ *Softwaren tjekker ikke indtastninger af lot-kode og udløbsdato. Det anbefales at dobbelttjekke de indtastede koder.*

ǽ *Se den fulde brugervejledning for at få mere detaljerede oplysninger om menuen Muligheder og Brugerindstillinger (se kapitel 1.4 Sådan bruges denne vejledning).*

## <span id="page-27-1"></span>**10 Instrumentindstillinger**

DocUReader 2 PRO-instrumentet tilbyder adskillige indstillinger, der passer til de specifikke krav på arbejdspladsen. Systemindstillinger kan ændres i skærmbilledet **Menu » Muligheder » Opsætning**.

ǽ *Listen over tilgængelige indstillinger kan variere afhængigt af operatørens adgangsniveau.*

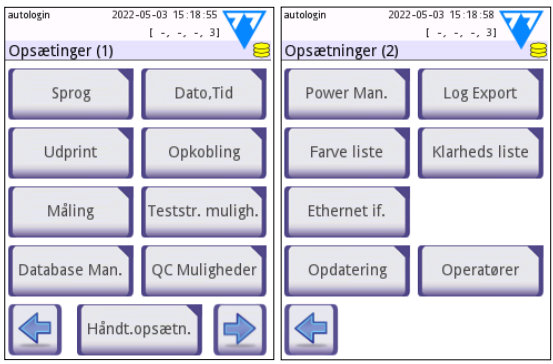

**Fig. 17:** *Side 1 og 2 i skærmbilledet Indstillinger*

ǽ *Se den fulde brugervejledning for at få mere detaljerede oplysninger om instrumentindstillinger (se kapitel 1.4 Sådan bruges denne vejledning).*

## **10.1 Output (forbindelse: Overførsel/eksport)**

DocUReader 2 PRO-instrumentet kan sluttes til andre systemet eller lagerenheder ved at definere indstillingerne for output.

Systemet understøtter to protokoller til overførsel af analyseresultater via en grænseflade:

- tovejsprotokol baseret på NCCLS LIS2-A2-standardprotokollen, POTC1-A2-protokollen eller HL7-protokollen
- envejsprotokol, når dataene sendes ud som en envejsdatastrøm, enten formateret
	- som kommaseparerede værdier (CSV)
	- eller som UTF8-tekst.

Tekstboksen **Output-type** (tilgængelig efter at en af de tre output-protokoller er valgt og aktiveret) **Fig. 18:** *Skærmbilledet* 

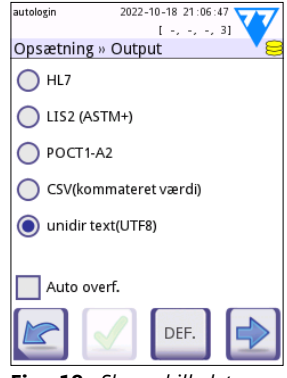

*Indstillinger » Output*

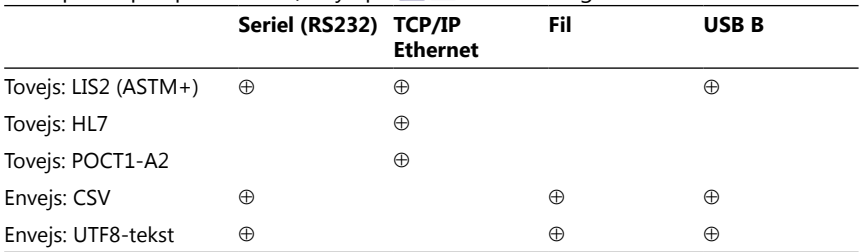

<span id="page-28-0"></span>bruges til at definere kommunikationsporten (de tilgængelige muligheder er baseret på output-protokollen). Tryk på **for at rulle gennem listen**.

• Til den serielle port: De baud-hastigheder, der kan vælges, er 2400, 4800, 9.600, 19.200, 38.400, 57.600, og 115.200 bits pr. sekund. Værdien definerer hastigheden af den serielle kommunikation. Specifikationen for den serielle grænseflade er 1 (en) stopbit, ingen paritet.

• Til fil-output: De overførte data gemmes direkte i en fil i rodmappen på et USB-flashdrev via en USB-port type A. Filnavnet er som standard udr2(%Y%m%d-%H%M%S). (Pladsholderstrengen i parentes angiver tidspunktet for målingen, hvor %Y står for året, %m for måneden, %d for dagen, %H for timen, %M for minuttet og %S for sekundet). Filtypenavnet er enten .csv eller .txt, afhængigt af den valgte output-protokol.

ǽ *Se den fulde brugervejledning for at få mere detaljerede oplysninger om output-indstillingerne (se kapitel 1.4 Sådan bruges denne vejledning).*

## **10.2 Teststrimmelmuligheder**

Skærmbilledet med de vigtigste teststrimmelindstillinger viser de tilgængelige teststrimler. Vælg teststrimmeltype, og tryk på **rækkef., sens.**.

Skærmbilledet **Muligheder » Strip » Pads** vises med en liste over felterne på teststrimlen svarende til hver målt analysand. (Se ["1.2 Indikationer for brug](#page-3-1)" for en forklaring på analysandforkortelserne). Det valgte felt er markeret med en rækkemarkør.

Tryk på  $\Box$  for at ændre valget. Tryk på  $\Box$  for at øge eller reducere det valgte testfelts sensitivitet. Sensitiviteten kan ændres mellem -2 og +2.

ǽ *For LabStrip U mALB/CREA-teststrimler er det ikke muligt at indstille sensitiviteten for ACR og ACR-fortolkning.*

Tryk på **SED** for at aktivere det valgte testfelt med henblik på yderligere sedimentanalyse. Hvis feltet har angivelsen "SED", mærkes alle resultater, der indeholder en positiv værdi for det valgte felt, med flaget "sedimentundersøgelse anbefales" i databasen. Flaget vises muligvis også på udskriften.

#### <span id="page-29-0"></span>**10.2.1 Ændring af visningsrækkefølgen for testfelter**

autologin

- 1. Vælg feltet med rækkemarkøren.
- 2. Tryk på  $\leftarrow$  Flyt for at "gribe" det valgte felt. Feltets baggrund ændres til orange som tegn på, at det er aktivt.
- 3. Brug  $\Box$  til at flytte det valgte analysandfelt. Tryk på Flyt igen for at frigøre feltet, når det befinder sig på den korrekte position.

Enhver analysand kan udelukkes fra resultatvis-

ningen, hvis den flyttes

 $1 - 1 - 1 - 31$  $1 - 1 - 31$ Settings » Strip » Pads Settings » Strip » Pads  $Bi1$  $\overline{0}$ Ubg  $\Omega$ Ubg  $\overline{0}$ Ket  $\mathbf 0$ Ket  $\mathbf 0$  $\Omega$ Asc  $\mathbf 0$ Glu  $\mathbf 0$ Asc Glu  $\mathbf 0$ 0 Pro Pro  $\pmb{0}$ Erv  $\mathbf 0$  $\mathbf 0$ Ery pН  $\Omega$  $\mathbf 0$ .<br>Nit 0 DH SED SED Nit  $\mathbf 0$ Leu  $\mathbf 0$ Leu  $\Omega$ SG  $\Omega$ SG  $\Omega$ Usvnli Usynlig ---Bi]  $\theta$ DFF

utologin

2022-10-18 21:06:19

**Fig. 19:** *Skærmbilledet Indstillinger » Teststrimmel » Felter med et eksempel på usynlige analysander*

ned under linjen ---Usynlig---. Analysandfelterne i dette område vises ikke på udskriften eller i databasen.

2022-10-18 21:06:15

ǽ *Systemet måler og gemmer kun resultater for usynlige analysander, når de igen befinder sig over linjen ---Usynlig---.*

## **10.3 Strømstyring**

Følgende muligheder kan aktiveres og indstilles i skærmbilledet **Strømstyring (Power Management)**:

- **Sluktid LCD** (skærmskåneren starter)
- **Log af-tid** (den aktive operatør logges af)
- **Log out efter måling**
- **Sluktid** (analyseinstrumentet slukkes)

Instrumentet udfører disse handlinger, hvis det har været inaktivt i den angivne tid. Tryk på  $\Box$  eller tryk inde i den grå tekstboks, og brug skærmbilledet til numerisk indtastning til at definere strømstyringsperioderne.

Skærmskånertilstanden og den automatiske slukfunktion hjælper med at reducere unødvendigt strømforbrug og reducerer dermed instrumentets

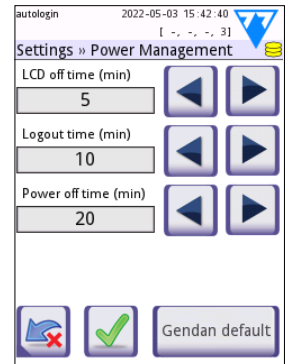

**Fig. 20:** *Skærmbilledet Indstillinger » Strømstyring*

belastning af miljøet. Funktionen til automatisk log af giver et yderligere niveau af sikkerhed.

## <span id="page-30-0"></span>**10.4 Operatører**

Skærmbilledet **Operatører** anvendes til styring af systemsikkerhedsindstillinger og til administration af aktive operatører.

## **Forklaring:**

- 1. Listen over operatører
- 2. Slet valgt operatør (kræver bekræftelse for at forhindre utilsigtet datatab)
- 3. Dataudveksling: Ryd, importer og eksporter operatørlister (kun tilgængelig for operatører på supervisor- og serviceniveau)
- 4. Filter
- 5. Adgang til systemets sikkerhedsindstillinger (kun tilgængelig for operatører på supervisor- og serviceniveau)
- 6. Flyt rækkemarkøren en række op
- 7. Rediger adgangsniveau for den valgte operatør
- 8. Flyt rækkemarkøren en række ned
- 9. Tilføj ny operatør

## 10. Aktiver/deaktiver ændring af operatørvisning

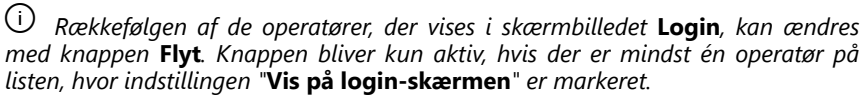

- 11. Udskriv operatørliste
- 12. Gå tilbage til skærmbilledet Indstillinger

ǽ *Se den fulde brugervejledning for at få mere detaljerede oplysninger om operatørindstillingerne (se kapitel 1.4 Sådan bruges denne vejledning)*

## <span id="page-30-1"></span>**10.4.1 Oversigt over operatøradgangsniveauer**

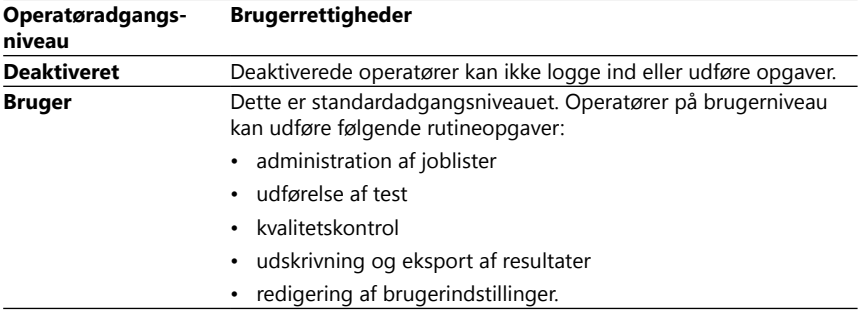

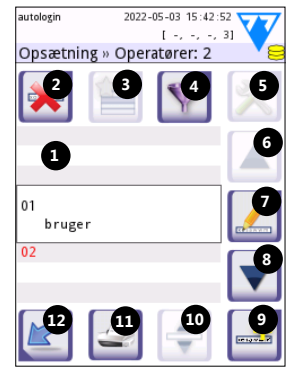

**Fig. 21:** *Skærmbilledet Muligheder» Operatører med afmærkede funktionsknapper*

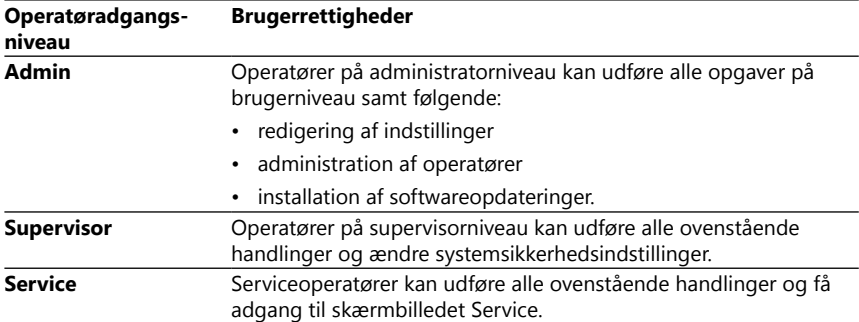

## <span id="page-31-0"></span>**10.4.2 Systemsikkerhedsindstillinger**

Analyseinstrumentets primære sikkerhedsindstillinger kan ændres i skærmbilledet Operatører » Sikkerhed. Kun supervisorer har adgang til dette skærmbillede.

De tilgængelige sikkerhedsordninger er følgende i rækkefølge efter stigende sikkerhedsniveau:

#### • **Åbent system**

Login sker automatisk; hverken identifikation eller adgangskode er påkrævet. Alle kan udføre test og ændre indstillingerne med brug af operatøren "autologin", der har adgangsniveauet administratoroperatør.

#### • **Anonym bruger**

Login sker automatisk; hverken identifikation eller adgangskode er påkrævet. Test kan udføres, men indstillinger kan ikke ændres. Brugere kan tilføje sig selv som operatører på niveauet "bruger" ved login.

#### • **Selv-tilføjet**

Login kræver et operatør-ID, men ingen adgangskode. Test kan udføres, men indstillinger kan ikke ændres. Brugere kan tilføje sig selv som operatører på niveauet "bruger" ved login.

#### • **Selv-tilføjet med password**

For at logge ind kræves der både et operatør-ID og en adgangskode, men brugerne kan frit oprette operatører på "brugerniveau" for sig selv, så længe de også indstiller en adgangskode. Systemet anvender revisionsspor for operatøraktiviteter.

#### • **Sikkerhed**

Kun registrerede brugere kan logge på. Operatører kan kun registreres af operatører med administratoradgangsniveau eller højere. Systemet anvender revisionsspor for operatøraktiviteter.

#### • **Tilpassede sikkerhedsindstillinger**

Tryk på **Tilpasse** på det sjette skærmbillede Sikkerhed for at få adgang til skærmbilledet **Operatører » Sikkerhed » Tilpasse**.

#### **Forprogrammerede operatører**

- "autologin": Se "[10.4.2 Systemsikkerhedsindstillinger"](#page-31-0)
- "selvtilføjelse": Se "[10.4.2 Systemsikkerhedsindstillinger"](#page-31-0)
- "supervisor": Operatører på supervisorniveau kan ændre systemsikkerhedsindstillinger. Operatørnavnet er "supervisor" (med små bogstaver, uden anførselstegn), og standardadgangskoden er "1234". Operatører på supervisorniveau kan aldrig blive vist i skærmbilledet **Login**.
- "service": Operatører på serviceniveau kan få adgang til skærmbilledet **Servicemenu**.
- "Fuld database og rydning af konfiguration.": Hvis denne streng indtastes (som den er, uden anførselstegn, men med første bogstav stort i det første ord og et punktum i slutningen) som operatørnavn på skærmbilledet **Login**, udfører systemet en fuldstændig rydning af databasen.

ǽ *Fuld rydning er en endegyldig, uigenkaldelig kommando. Brug den kun, når det er nødvendigt. Det anbefales at udføre en "Log eksport 255" før en fuld rydning.*

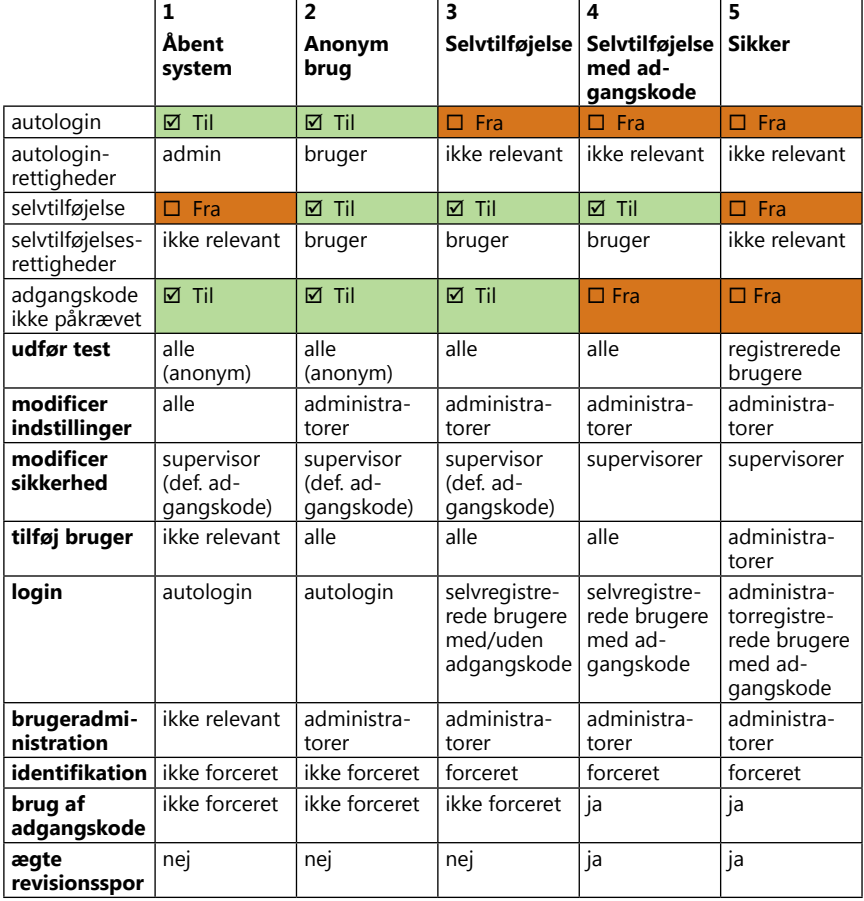

#### **10.4.3 Oversigt over sikkerhedsindstillinger**

## <span id="page-33-1"></span><span id="page-33-0"></span>**11 Vedligeholdelse**

## **11.1 Rengøring af analyseinstrumentet**

- **Det anbefales at holde DocUReader 2 PRO-instrumentet rent og frit for støv.**
- **Sluk altid analyseinstrumentet før rengøring.**

**Tænd ikke analyseinstrumentet, mens det ligger på siden eller står på hoved, da tidligere spildt urin eller rengøringsvæske kan trænge ind i kabinettet og beskadige elektriske dele.**

**Pas på, at der ikke kommer væske ind i instrumentet og printerrummet.**

- **Brug ikke nogen form for opløsningsmiddel, olie, fedt, silikonespray eller smøremiddel på analyseinstrumentet.**
- **Undgå at bruge rengøringssprøjte/-forstøver til rengøring af instrumentet! Brug kun et vådt håndklæde dyppet i et mildt rengøringsmiddel.**

Anbefalede rengøringsmidler:

- Isorapid (en blanding af 20 g ethanol, 28 g 1-propanol og 0,1 g kvaternære ammoniumforbindelser)
- Trigene Advance laboratoriedesinfektionsmiddel (i koncentrationen 1:100)
- Barrycidal-33 (i koncentrationen 2:100)

## <span id="page-34-0"></span>**11.2 Rengøring af teststrimmelbakken**

Hold teststrimmelbakken ren og fri for forhindringer. Vær især opmærksom på referencefeltet (1) og det transparente LED-vindue (2).

#### **Brug altid sikkerhedshandsker ved håndtering af teststrimmelbakken. Se ["1.5 Sikkerhedsoplysninger](#page-6-1)" for at få flere oplysninger.**

Udfør følgende trin for at rengøre teststrimmelbakken en gang om dagen:

- 1. Sluk instrumentet, og tag teststrimmelbakken ud ved forsigtigt at trække den ud af åbningen.
- 2. Skyl de dele, der kan komme i kontakt med urinen, under rindende vand. Bakken aftørres med et engangshåndklæde, der er dyppet i 70 % (V/V) isopropylalkohol.

## **Pas på ikke at ridse det hvide referencefelt.**

3. Tør teststrimmelbakken med en fnugfri klud.

#### **Teststrimmelbakken skal være helt tør, før den sættes i igen.**

4. Sæt teststrimmelbakken i igen. Se ["3.5 Opsætning"](#page-10-1).

## **11.3 Rengøring af printerrullen**

Printerrullen kan opsamle fedt og snavs, som kan forårsage hvide pletter eller striber i udskriften. Det anbefales at rengøre printerrullen mindst hver sjette måned.

- 1. Sluk instrumentet, og tryk på knappen til printerdækslet for at frigøre printerrullen.
- 2. Hold en fnugfri klud dyppet i destilleret vand mod rullens overflade, og brug rullens tandhjul i venstre side til at dreje den. Husk at tørre alle dele af rullens overflade af.

## **11.4 Referencefeltet**

Det hvide referencefelt på teststrimmelbakken bag teststrimmelkanalen må ikke blive snavset eller misfarvet under normal drift. Det anbefales dog at kontrollere, at teststrimmelbakken er intakt, når du gør den ren. Hvis den er snavset eller misfarvet, skal du forsigtigt tørre den af med et engangshåndklæde dyppet i destilleret vand. Udskift referencefeltet, hvis der er mærker eller ridser på dets overflade, der ikke kan fjernes. Hvis instrumentet rutinemæssigt betjenes ved eller tæt ved spidskapacitet, kan det være nødvendigt at udskifte referencefeltet hyppigere.

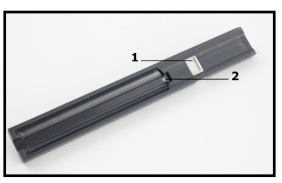

**Fig. 22:** *Teststrimmelbakken og dens referencefelt*

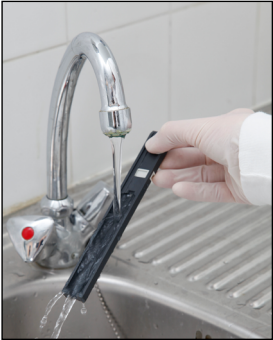

**Fig. 23:** *Skylning af teststrimmelbakken*

## <span id="page-35-1"></span><span id="page-35-0"></span>**12.1 Kontrol af teststrimmel**

Fejl i prøvehåndtering og testprocedure kan give forkerte resultater. For at forbedre den diagnostiske beslutningsproces blev der indført avancerede funktioner til genkendelse af prøvestrimler i DocUReader 2 PRO.

Resultatet af disse funktioner er inddelt i tre grupper:

- R1. Målingen er ikke startet
- R2. Resultatet er gemt med en advarselsmeddelelse
- R3. Resultatet er gemt med en fejlkode

Analyseinstrumentet registrerer automatisk følgende hændelser under testning:

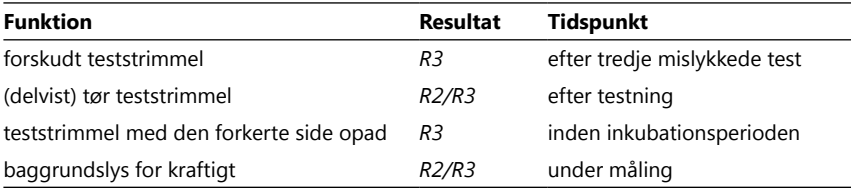

Hvis resultatet gemmes med den meddelelse, angives feltresultaterne på en liste, og koden for og beskrivelsen af advarslen indsættes i et nyt kommentarfelt for resultatet. Brug det ekstra filter "med kommentar" i databasen til at søge efter resultater med en advarsel (se "[7.2 Opsætning af filtre for at finde specifikke re](#page-22-1)[sultater](#page-22-1)").

ǽ *Bemærk, at dette filter også medtager resultater med kommentarer, der er indsat af brugeren.*

Hvis resultatet gemmes med en fejl, er kun fejlkoden synlig. Brug det ekstra filter "falsk mål." i databasen til at søge efter resultater med en fejlkode.

#### **Forskudt teststrimmel**

Den forreste del af teststrimlen skal placeres ved forkanten af teststrimmelbakken. Systemet kontrollerer, om den er placeret forkert:

- 1. Inden inkubationstiden: Der vises et advarselsvindue med to valgmuligheder: 1. Udeluk test og genstart med en ny teststrimmel; 2. Placer teststrimlen igen, og gentag målingen. Valget kan foretages i inkubationstiden.
- 2. Inden målingen: Der vises et vindue med to valgmuligheder, men gentagelse er begrænset til 10 sekunder. Hvis det lykkes at placere teststrimlen rigtigt igen, mærkes resultatet med et flag som "Overinkuberet" (R2). Efter 10 sekunder er kun valgmuligheden "Annuller test" tilgængelig.
- 3. Efter målingen (R3): Resultatet lagres med en fejlkode ("Målefejl: Fejl ved teststrimmelposition")

## **Delvist tør teststrimmel**

Evalueringen sker efter målingen på grundlag af reflektansdataene fra det seneste felt. På grundlag af konfigurationsindstillingerne gemmes resultatet enten med et flag (R2) eller en fejlkode (R3).

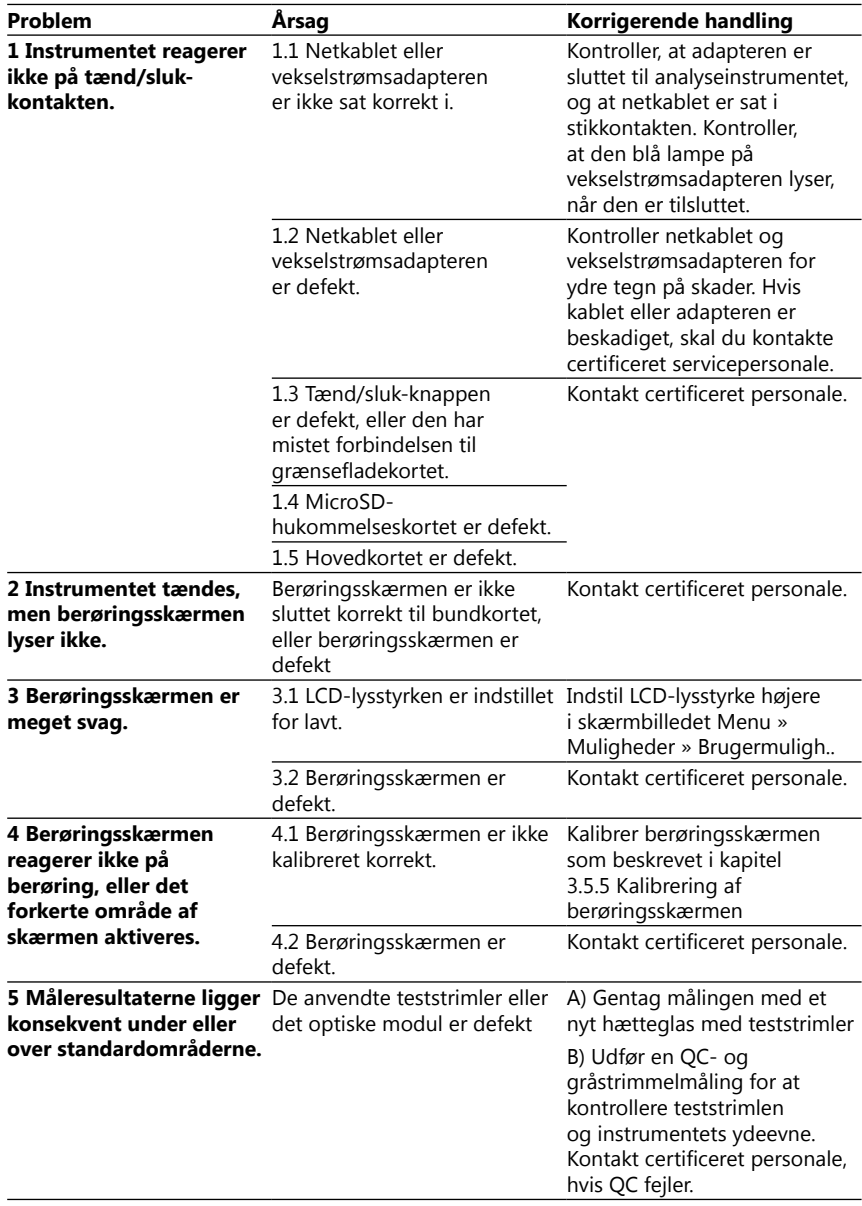

## <span id="page-36-0"></span>**12.2 Fejlfindingsdiagram**

<span id="page-37-0"></span>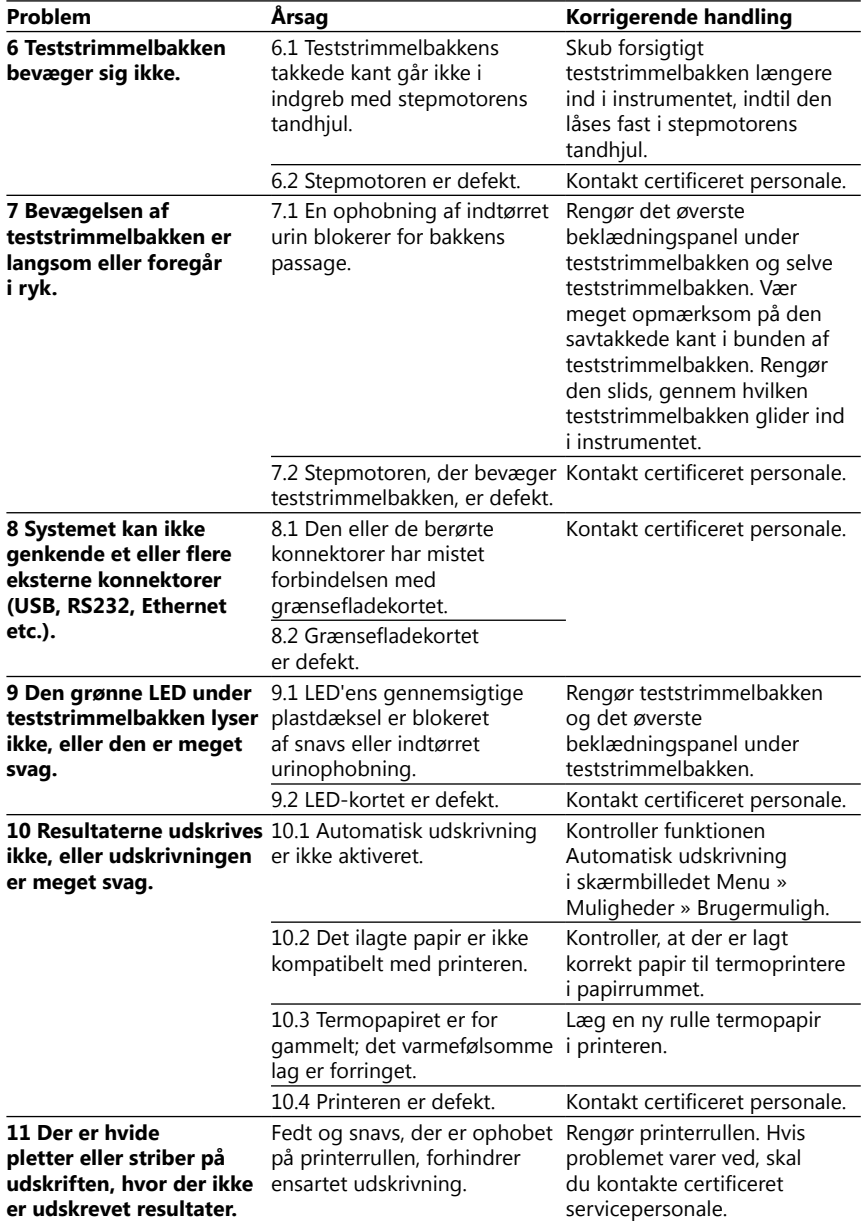

<span id="page-38-1"></span><span id="page-38-0"></span>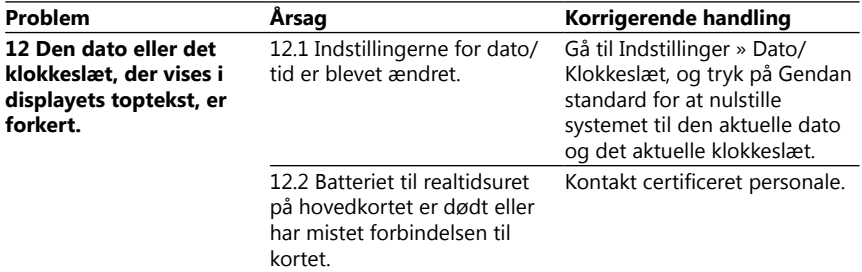

## **12.3 Fejlmeddelelser**

Dette afsnit indeholder en liste over alle de meddelelser, som DocUReader 2 PRO-systemet bruger til at kommunikere med operatøren, og de relevante, korrigerende handlinger, hvor det er nødvendigt.

#### **12.3.1 Generelle fejl-, advarsels- og informationsmeddelelser**

Forklaring til tabellen over systemmeldinger

DocUReader 2 PRO-systemet viser meddelelser, når brugerens opmærksomhed er påkrævet. Der er to kategorier i faldende rækkefølge efter alvorsgrad:

- Fejlmeddelelser (E): Angiver, at der er opstået en fejlfunktion, som forhindrer normal drift
- Advarselsmeddelelser (W): Angiver, at selv om normal drift er mulig, er nogle funktioner i systemet gået tabt
- Informationsmeddelelser (I): Giver feedback eller yderligere oplysninger.

Systemet viser disse meddelelser på følgende måder:

- Statuslinje (S): Meddelelsen vises i statuslinjen uden tidsbegrænsning
- Tidsbegrænset pop op-vindue (T): Meddelelsen vises i nogle få sekunder i et pop op-vindue.
- Pop op-vindue (A): Meddelelsen vises i et pop op-vindue, der forsvinder ved afslutningen af processen eller hændelsen.
- Pop op-vindue (P): Meddelelsen vises i et pop op-vindue, som kræver brugerens bekræftelse for at forsvinde.
- Meddelelse i resultatet (R): Meddelelsen vises i displayets indholdsområde.

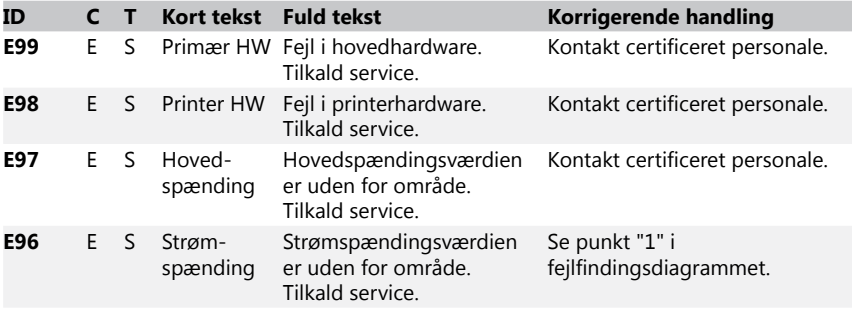

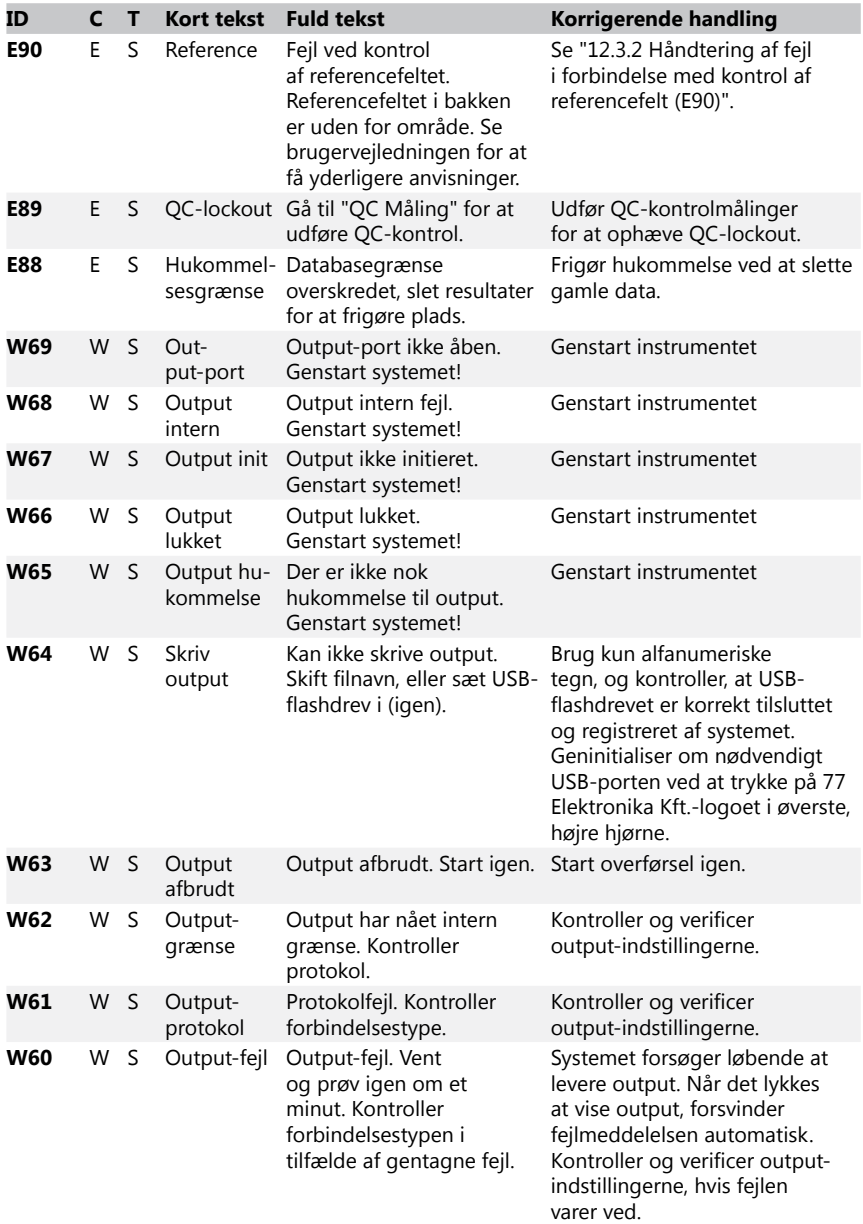

<span id="page-40-0"></span>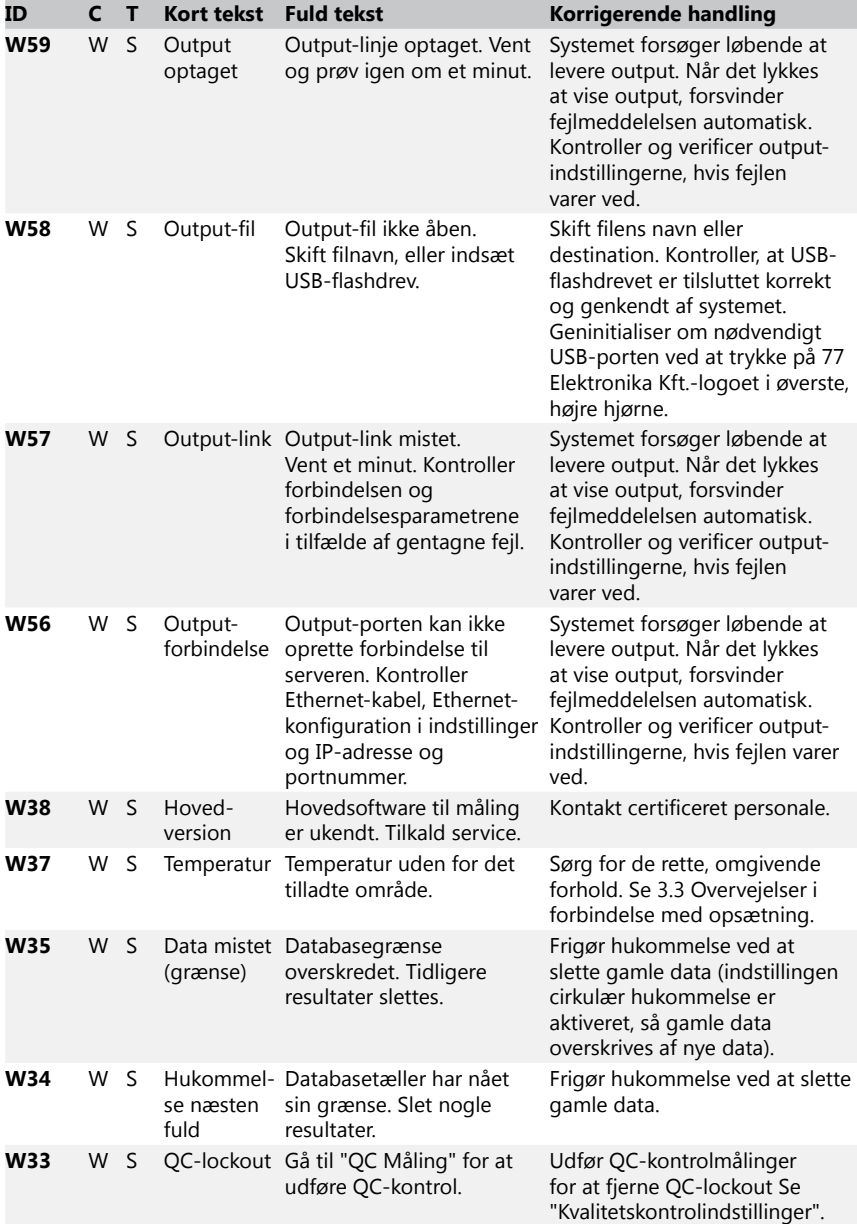

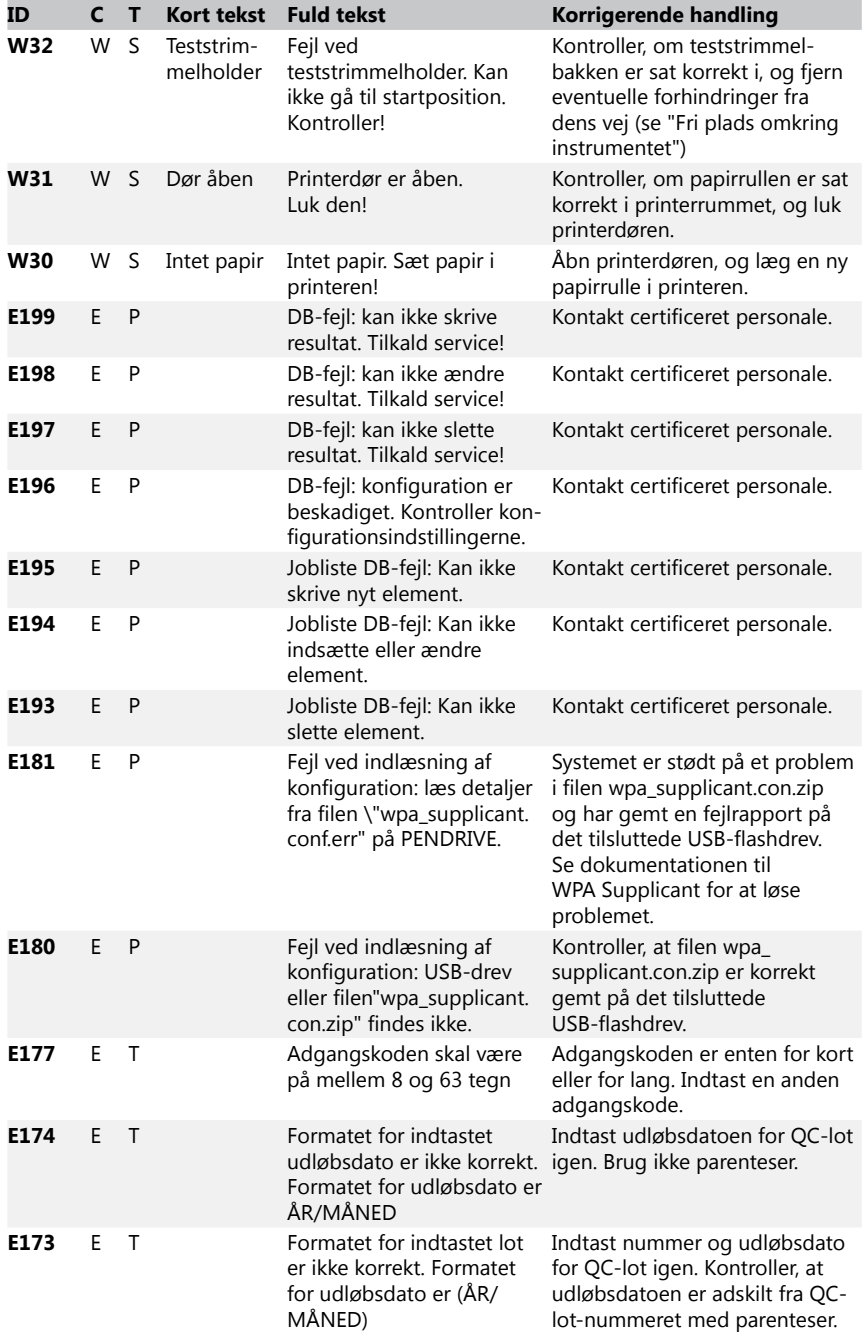

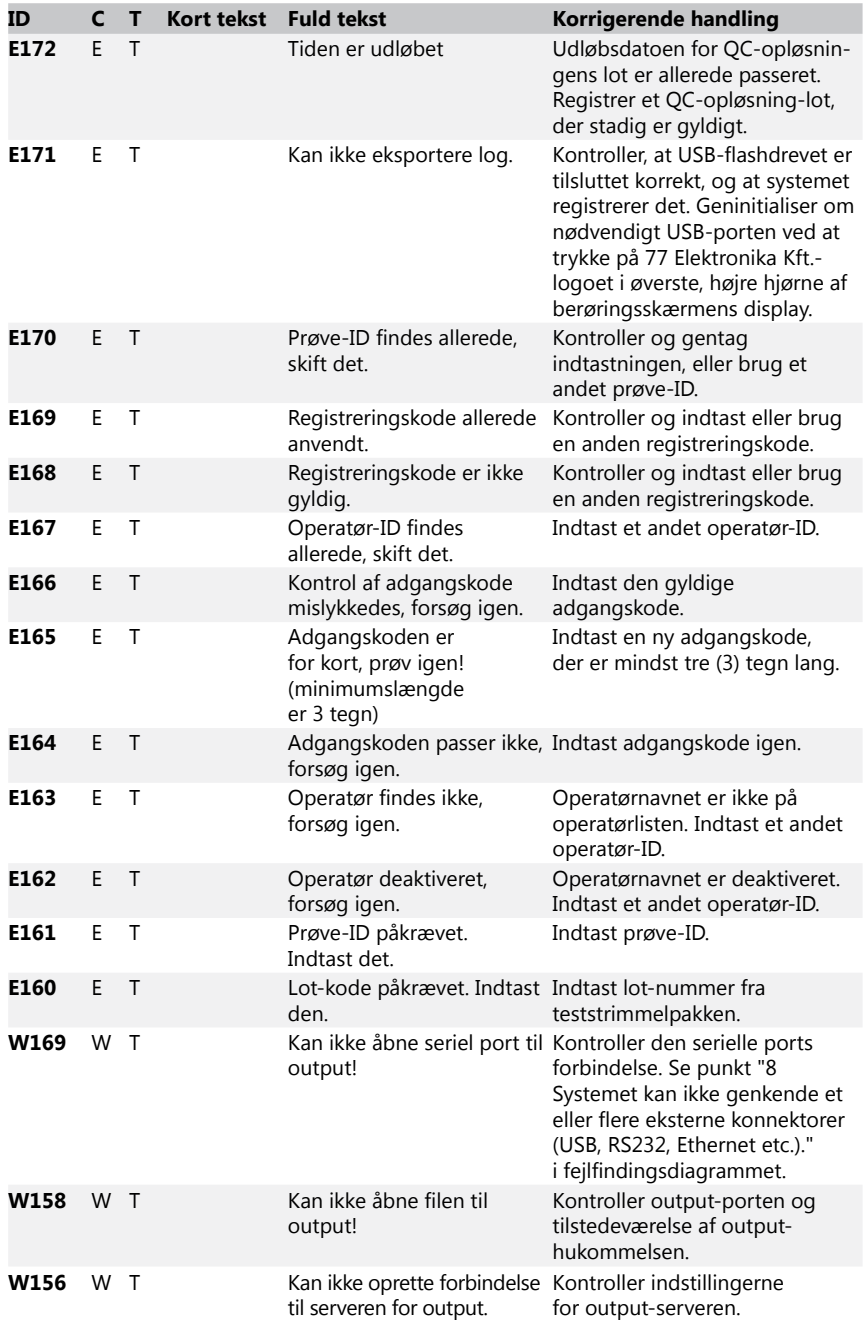

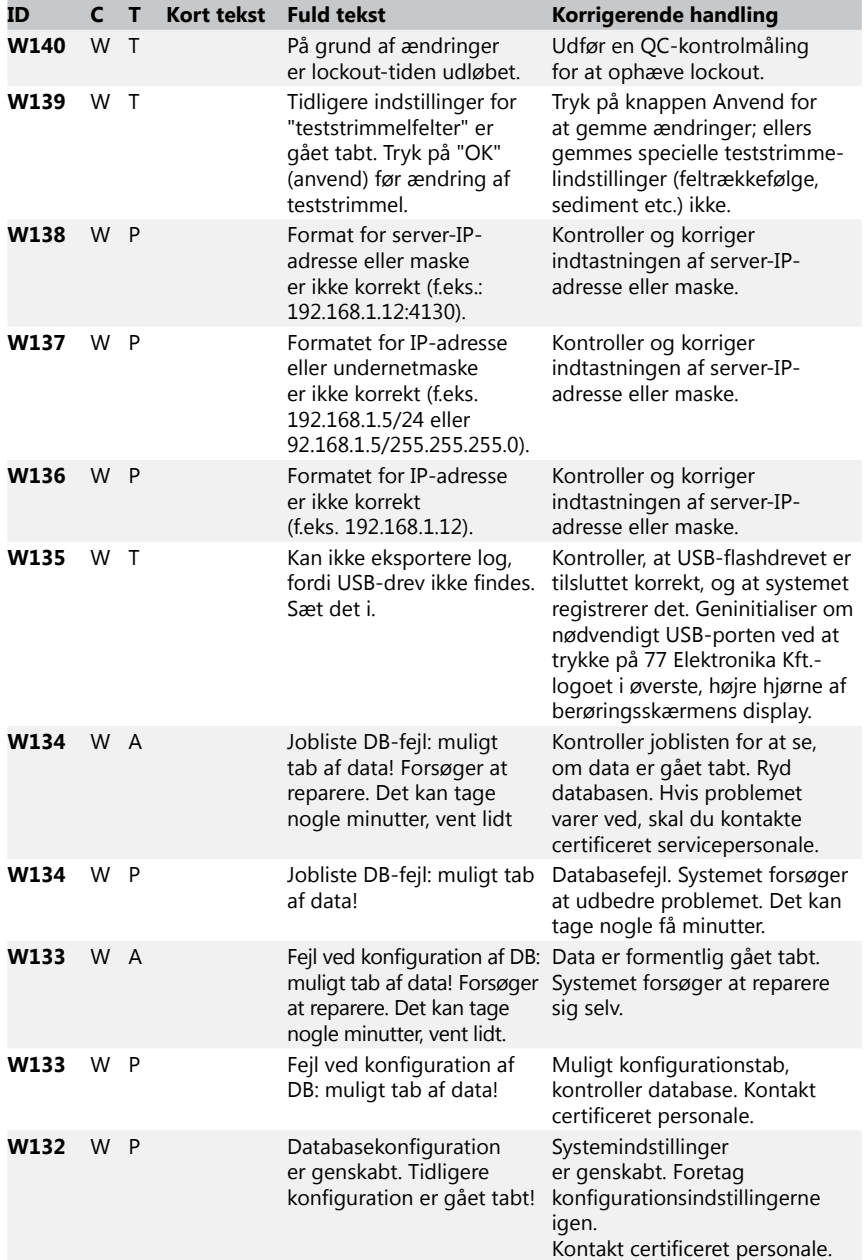

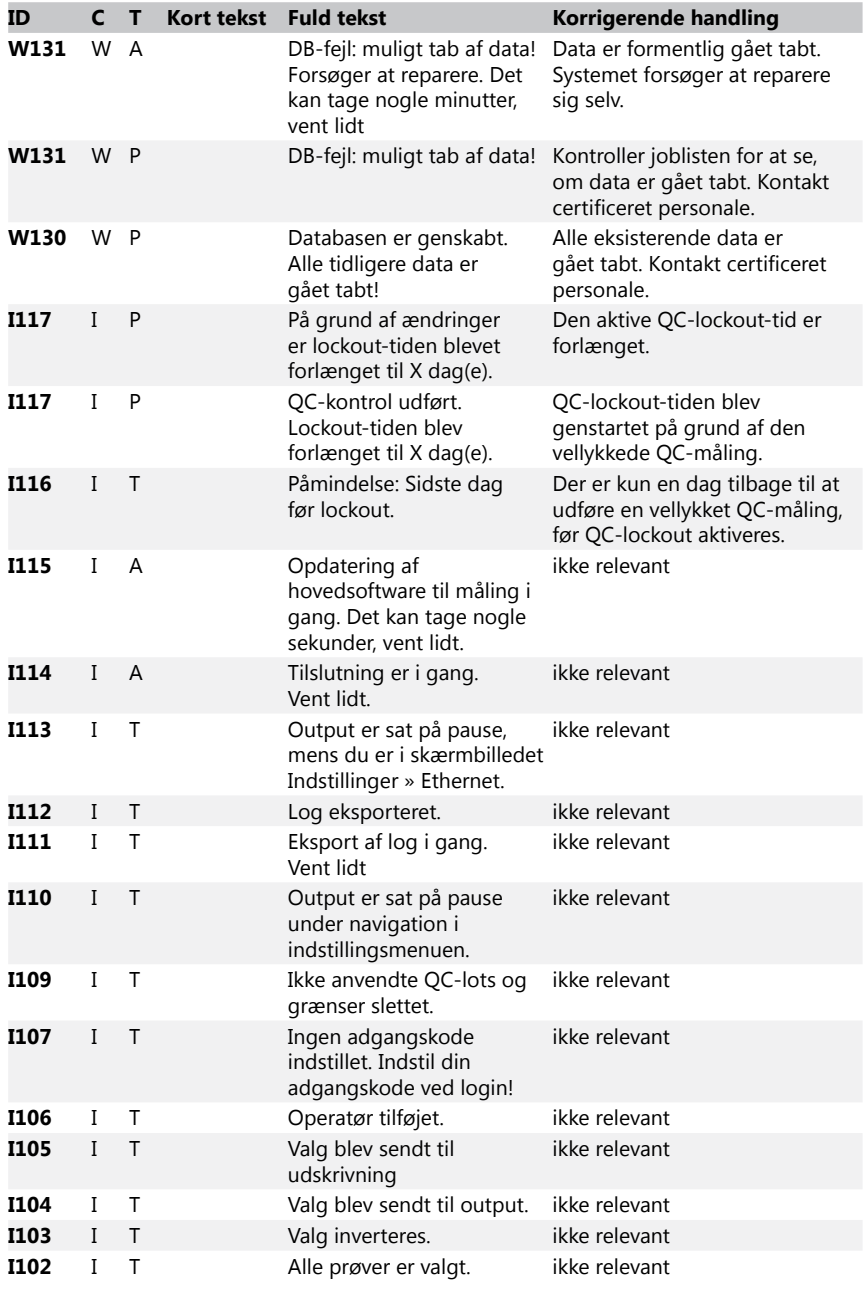

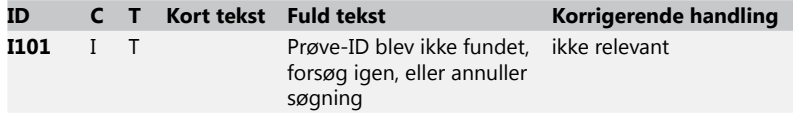

#### <span id="page-45-0"></span>**12.3.2 Håndtering af fejl i forbindelse med kontrol af referencefelt (E90)**

- 1. Fjern teststrimmelbakken, og rengør den med særlig opmærksomhed på referencefeltet.
- 2. Efter rengøring af referencefeltet skal det kontrolleres, at der ikke er tydelige uregelmæssigheder på dens grå overflade.
- 3. Sæt teststrimmelbakken tilbage, og kontroller, om E90 er afhjulpet.
- 4. Hvis E90 stadig foreligger, skal referencefeltet eller teststrimmelbakken udskiftes, hvis der er en tilgængelig reservedel.
- 5. Tilkald service, hvis E90 stadig foreligger efter udskiftning af referencefeltet.

#### **12.3.3 Fejllog for testning og måling**

Systemet viser følgende fejlmeddelelser, når der opstår en fejlfunktion under analysen. Disse lagres permanent i databasen sammen med måleresultaterne og bliver også udskrevet.

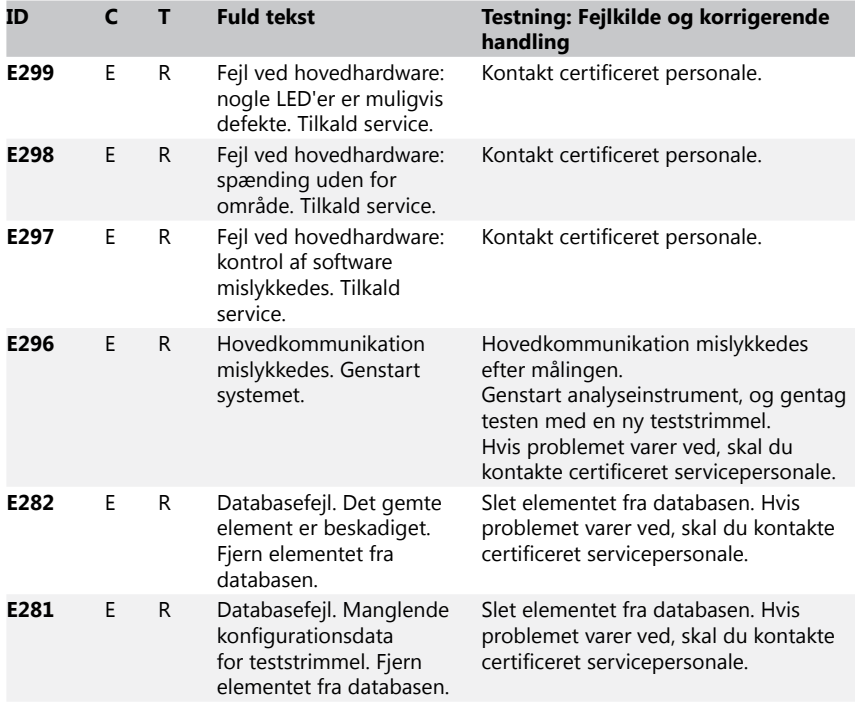

<span id="page-46-0"></span>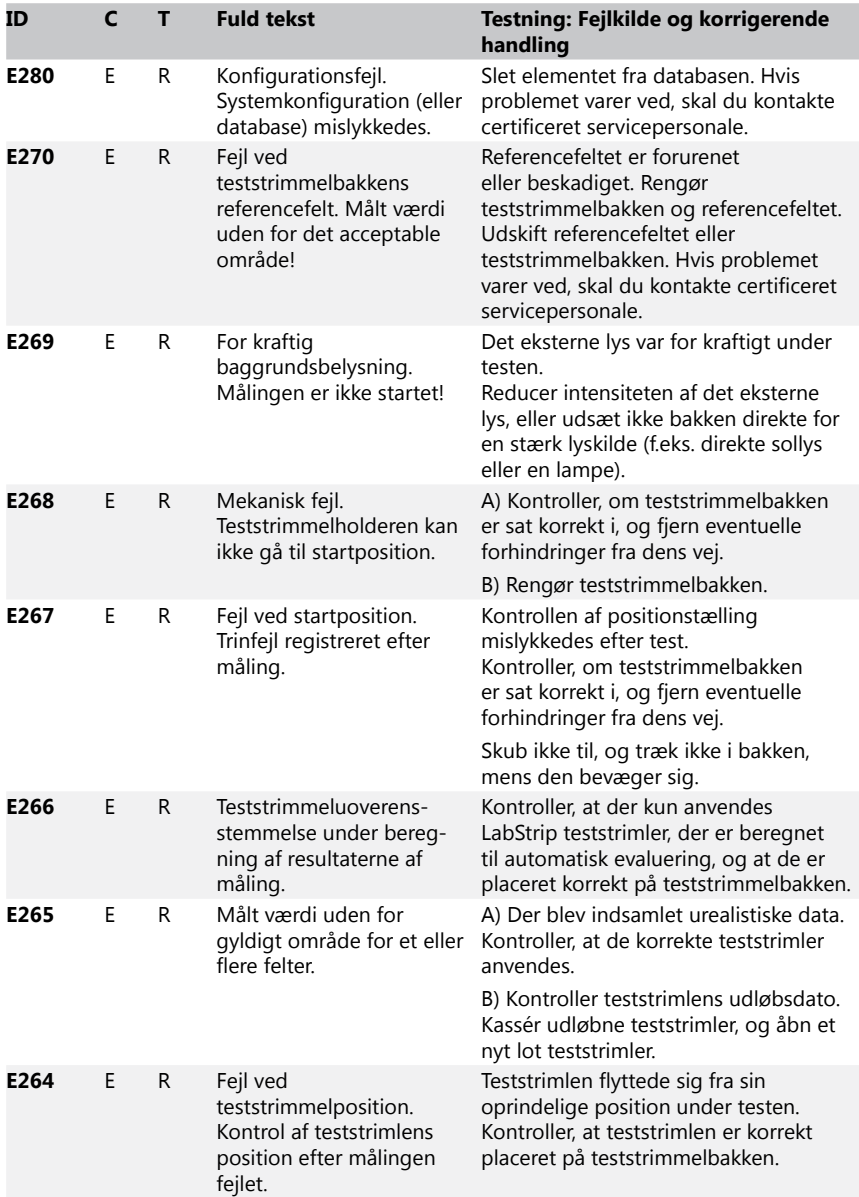

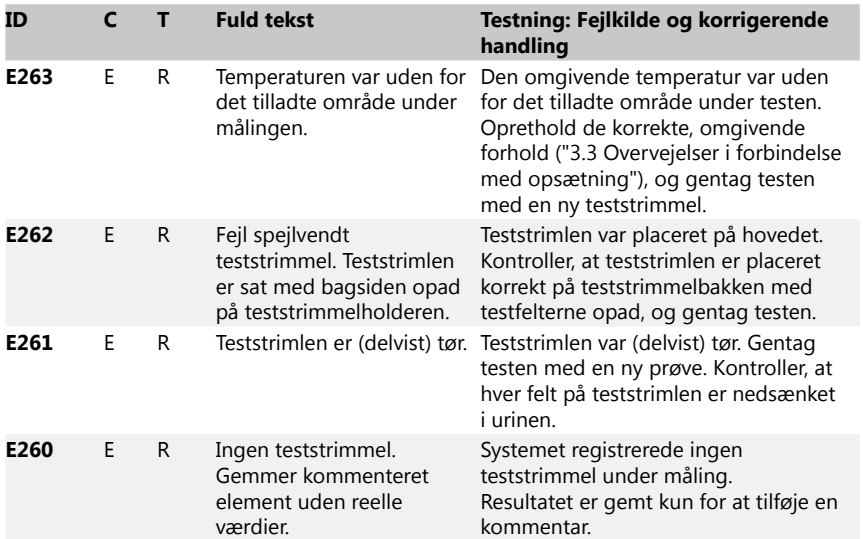

## **12.3.4 Fejl- og informationsmeddelelser om softwareopdatering**

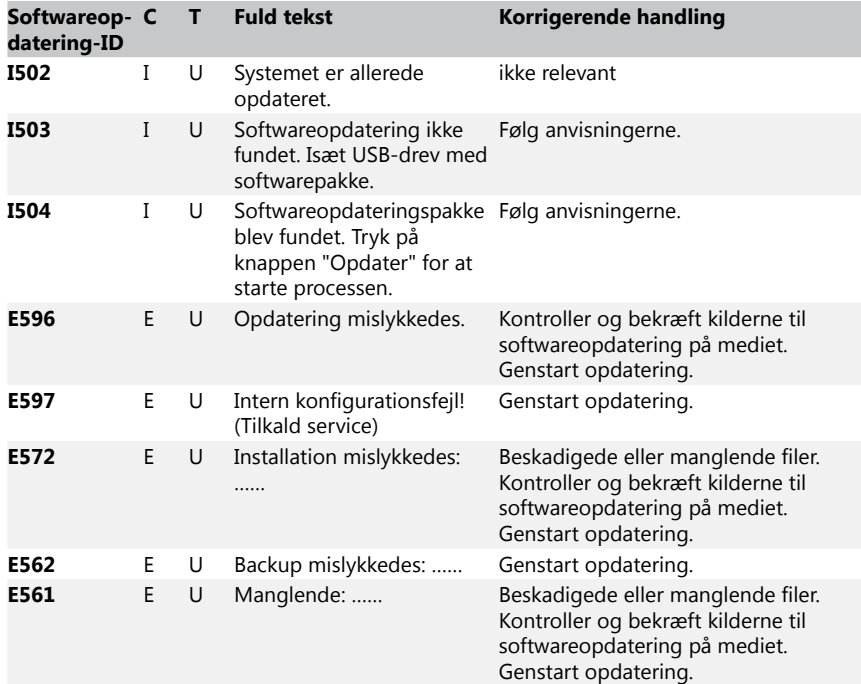

<span id="page-48-0"></span>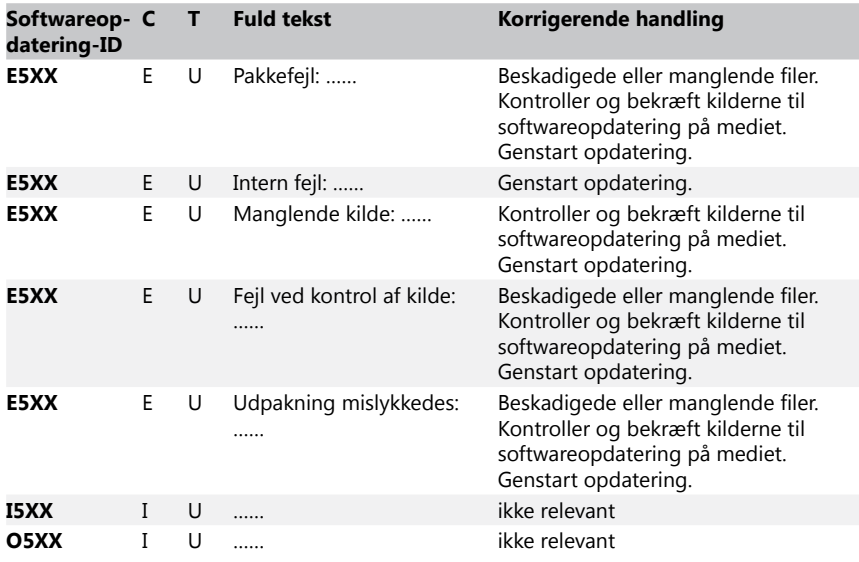

## **13 Bilag**

## **Bilag A Resultattabel**

DocUReader 2 PRO-analyseinstrumentet udskriver resultaterne i følgende koncentrationsgraduering ved brug af LabStrip-urinteststrimler:

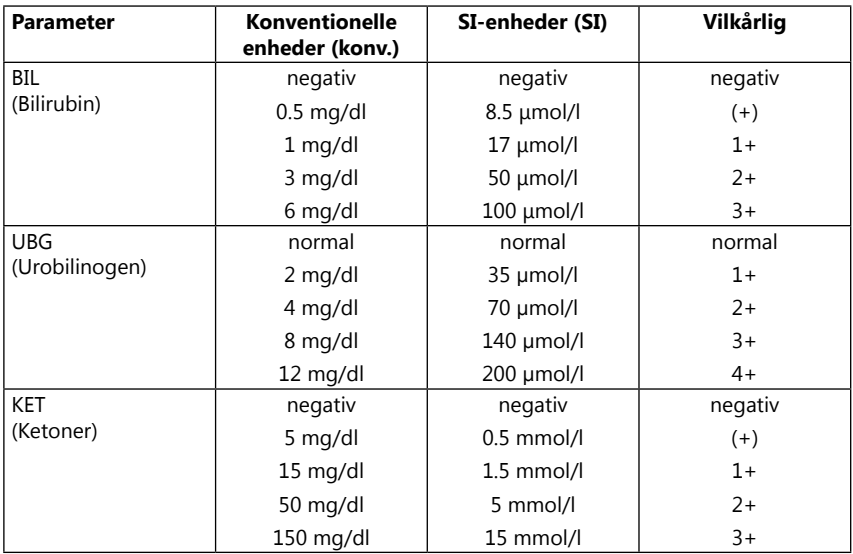

## Bilag

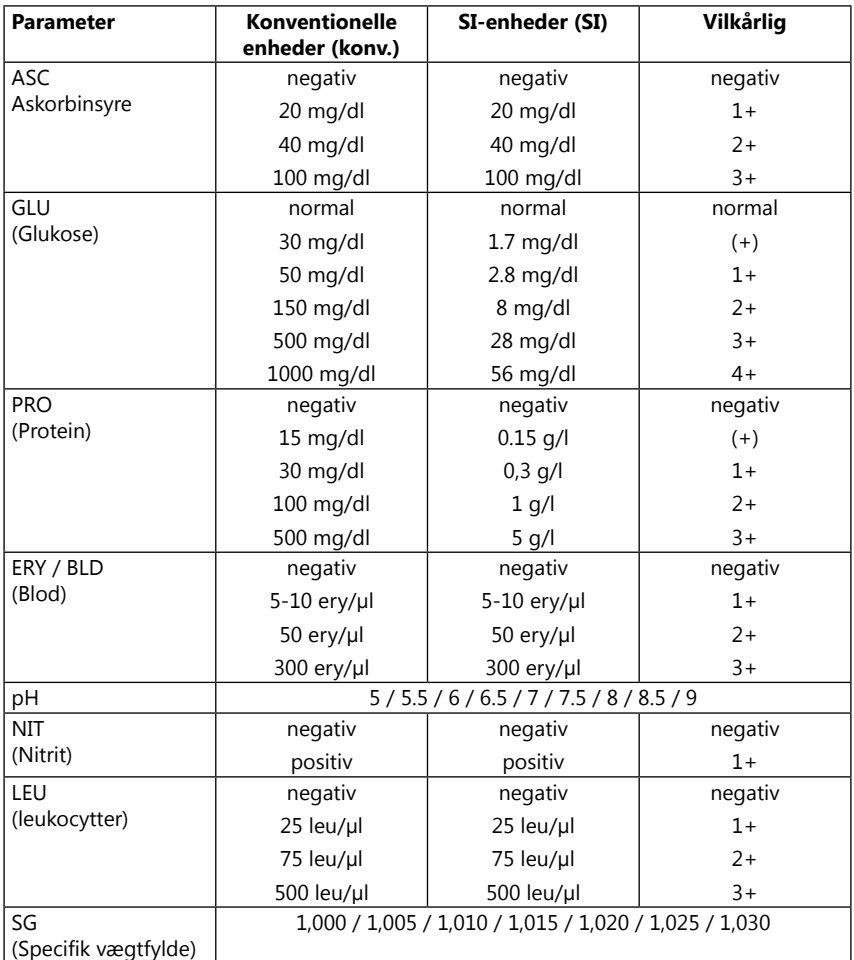

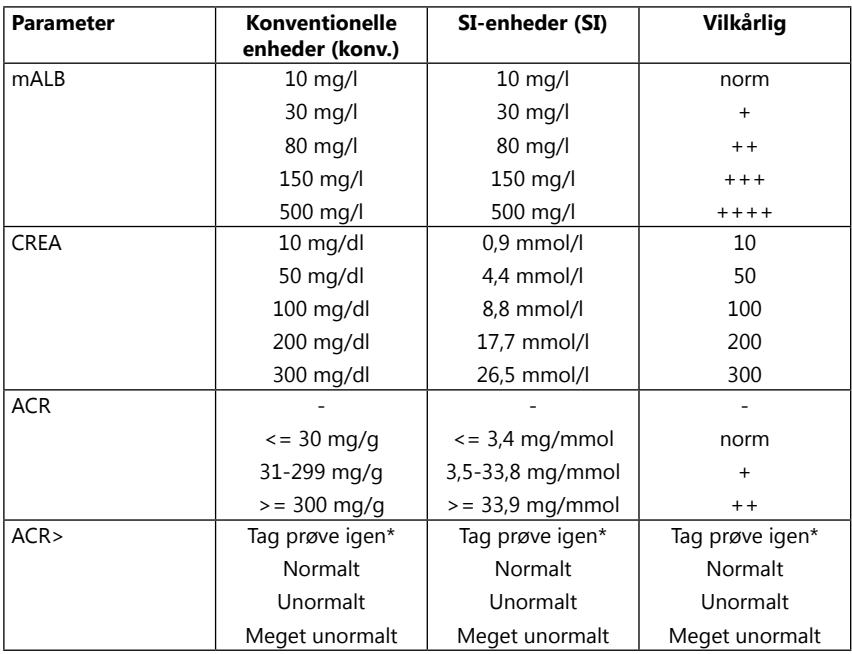

\* mALB 10 mg/l + CREA 10 mg/dl (0,9 mmol/l)

## <span id="page-51-0"></span>Bilag

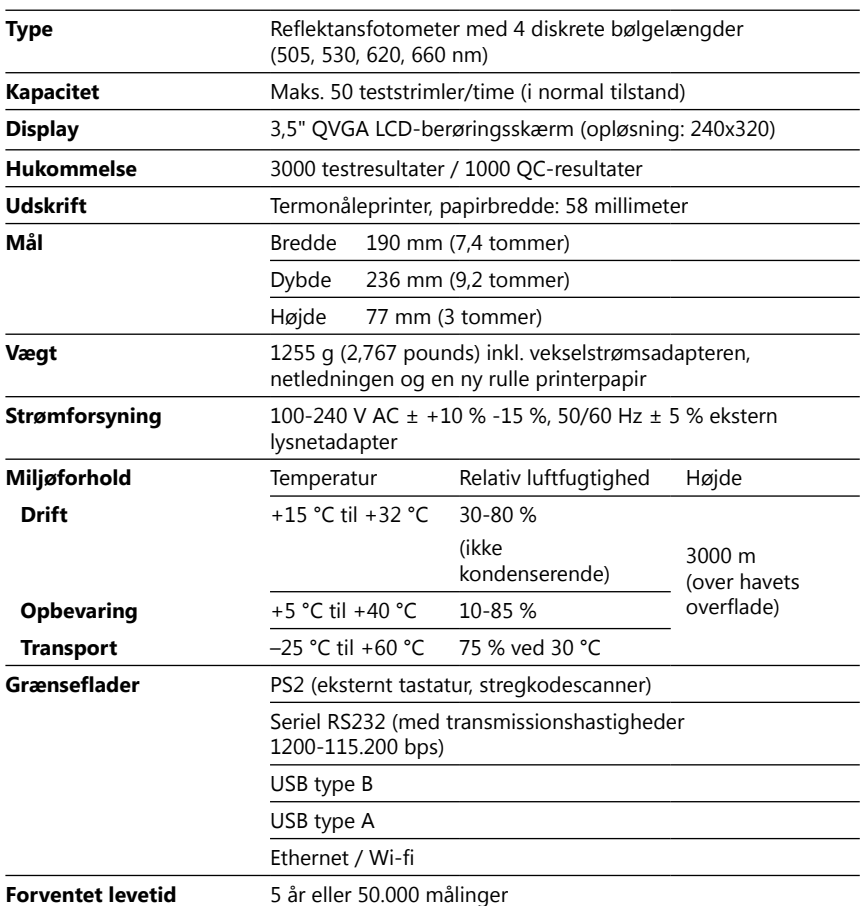

## <span id="page-51-1"></span>**Bilag B Tekniske specifikationer**

## <span id="page-52-0"></span>**Bilag C** Standardfabriksindstillinger

#### **Brugerindstillinger:**

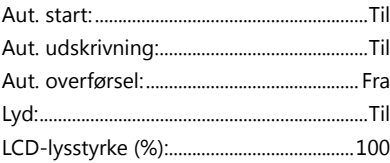

#### Mål:

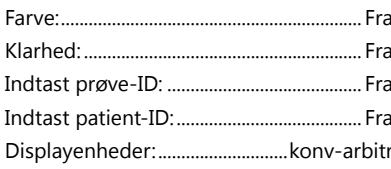

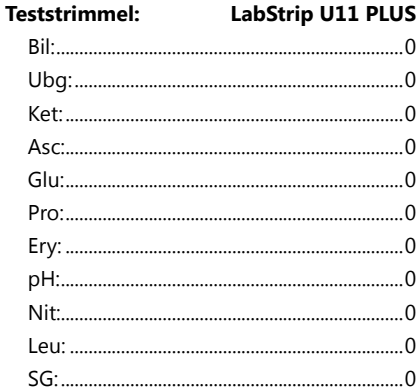

#### **Udskrivning:**

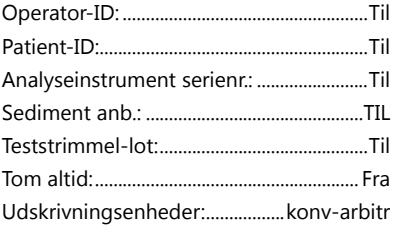

#### Output:

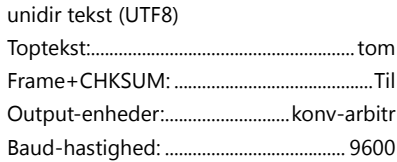

#### QC-muligheder:

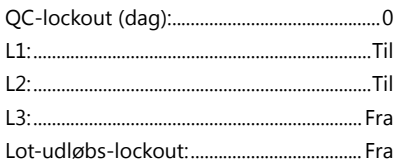

#### Strømstyringsindstillinger:

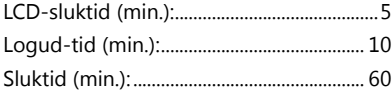

#### Databaseadministrationsindstillinger:

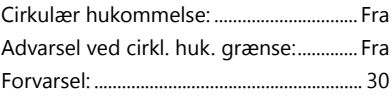

#### Generelle indstillinger for godk.:

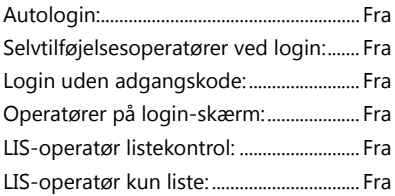

<sup>1</sup> Generelle indstillinger for godken-<br>delse ændres ikke ved gendannelse af standardindstillingerne.

## <span id="page-53-0"></span>Bilag

## **Bilag D Support og bestilling**

## **D.1 Support**

77 Elektronika Kft. tilbyder fuld servicesupport for sine produkter. Du er velkommen til at kontakte vores servicepersonale pr. telefon i åbningstiden via service-hotline eller på mailadressen for support

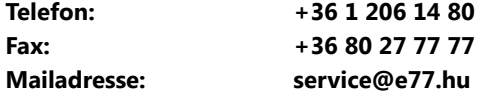

## **D.2 Bestilling**

Alle udskiftelige dele, tilbehør og forbrugsmaterialer til instrumentet kan bestilles direkte hos den lokale distributør:

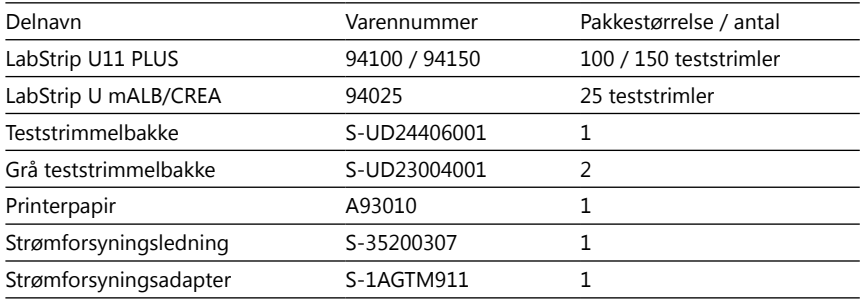

## <span id="page-53-1"></span>**Bilag E Oplysninger om bortskaffelse**

**En brugt DocUReader 2 PRO-instrument eller dele heraf må ikke bortskaffes som kommunalt affald.**

**Uden desinfektion eller sterilisering betragtes instrumentet og dets dele som infektiøst, klinisk affald (EWC-kode 180103\*). Ubehandlet, infektiøst affald afbrændes typisk. Følg de lokale retningslinjer og regler for affaldshåndtering ved bortskaffelse af instrumentet og dets dele.**

#### <span id="page-54-0"></span>**Desinficer eller steriliser alle de adskilte dele:**

• Nedsænk delene i et bakteriedræbende bad med klorblegemiddel (5:100 natriumhypochloritopløsning) i to (2) minutter ved stuetemperatur (20 °C eller 68 °F)

#### **Bær beskyttelseshandsker og beskyttelsesbriller, når du håndterer klorinblegemiddel, og arbejd i et godt ventileret rum.**

• Steriliser delene (i henhold til DIN EN ISO 1764) i en autoklave i 7 minutter ved 132 °C (270 °F) eller i 20 minutter ved 121 °C (250 °F).

## <span id="page-54-1"></span>**Bilag F Oplysninger om sikkerhed og overholdelse af reglerne**

DocUReader 2 PRO-instrumentet er designet og fremstillet til at overholde følgende internationale regler og har forladt fabrikken i sikker stand. Følg anvisningerne, og vær opmærksom på advarslerne i denne vejledning for at holde analyseinstrumentet i en sikker stand.

Instrumentet overholder beskyttelseskravene i IEC 61010-1:2001, IEC 61010-2- 101:2002, IEC 61326-1:2005 og IEC 61326-2-6:2005.

Overholder bestemmelserne i de gældende EU-forordninger.

I henhold til EN 61326-2-6 er det brugerens ansvar at sikre, at et kompatibelt, elektromagnetisk miljø for dette instrument er tilvejebragt og opretholdes, således at instrumentet fungerer som tiltænkt. Brug ikke dette instrument i umiddelbar nærhed af kilder til stærk elektromagnetisk stråling (f.eks. ikke-afskærmede intentionelle RF-kilder), da disse kan forstyrre den korrekte funktion. Det elektromagnetiske miljø skal vurderes, før instrumentet tages i brug.

Dette udstyr er konstrueret og testet i henhold til CISPR 11 klasse A. I et husholdningsmiljø kan det forårsage radiointerferens, og i så fald kan det være hensigtsmæssigt at reducere interferensen.

Analyseinstrumentet må kun anvendes med den foreskrevne strømforsyningsenhed (klasse II-beskyttelse).

Personlige computere, der er tilsluttet instrumentet, skal opfylde kravene i EN 60950, UL 60950/CSA C22.2 nr. 60950 for databehandlingsudstyr.

Slut kun de tilsigtede, eksterne enheder med lav sikkerhedsspænding til de tilsvarende grænseflader (seriel, PS2, USB, Ethernet) for at undgå risiko for elektrisk stød eller risiko for at beskadige enhederne eller analyseinstrumentet.

Vær opmærksom på, at instrumentet potentielt kan være infektiøst. Desinficer eller steriliser alt udstyr, inden det repareres, vedligeholdes eller fjernes fra laboratoriet (se ["Bilag E Oplysninger om bortskaffelse"](#page-53-1)).

#### **F.1 Indberetning af hændelser**

Underret 77 Elektronika's servicerepræsentant og din lokale, kompetente myndighed om alle alvorlige hændelser, der evt. måtte opstå ved brug af dette produkt.

## <span id="page-55-0"></span>Bilag

## **Bilag G Ændringshistorik**

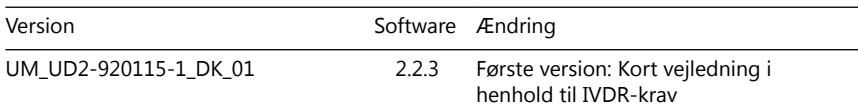

ǽ *På grund af softwareændringer kan nogle skærmbilleder på instrumentet se lidt anderledes ud end dem i denne vejledning.*

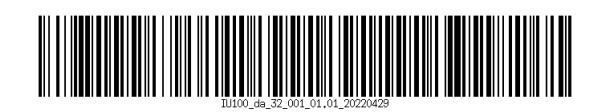